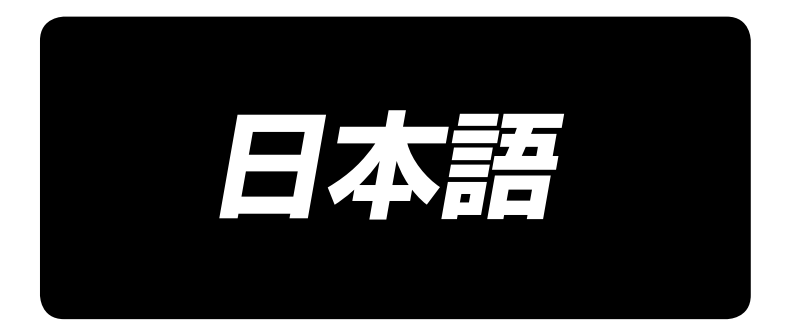

## 取扱説明書

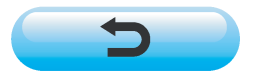

\*コンパクトフラッシュ(TM)は米国サンディスク社の登録商標です。

# 目次

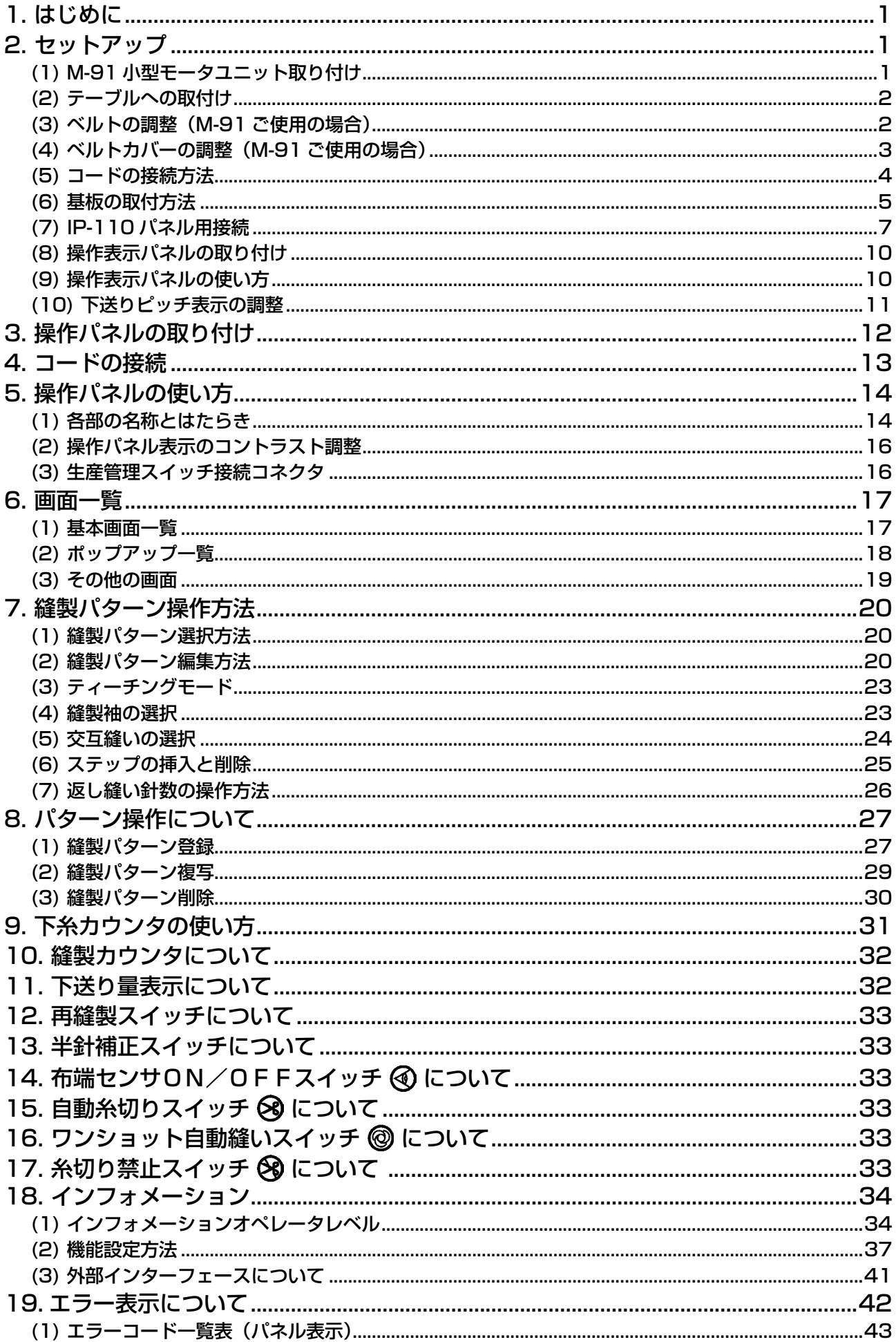

## <span id="page-2-0"></span>1. はじめに

DLU-5494N-7(一本針本縫差動上下送り自動糸切装置付ミシン)のセットアップまたは取扱いについては、 DLU-5494N-7 取扱説明書を参照ください。

また、SC-910( ミシンコントローラ ) や IP-110 の取扱いの詳細についても同様にそれぞれに付属される 取扱説明書を参照ください。

## 2. セットアップ

SC-910 は電装ボックス単体で、DD 方式頭部、別売り小型モータユニット (M-91) 接続でベルト駆動方 式頭部に使用することができます。

小型モータユニットを使用する場合は、電装ボックスをテーブルに取り付ける前にモータユニットを電装 ボックスに取り付ける必要があります。

下記の指示に従い、電装ボックスにモータユニットを取り付けて下さい。

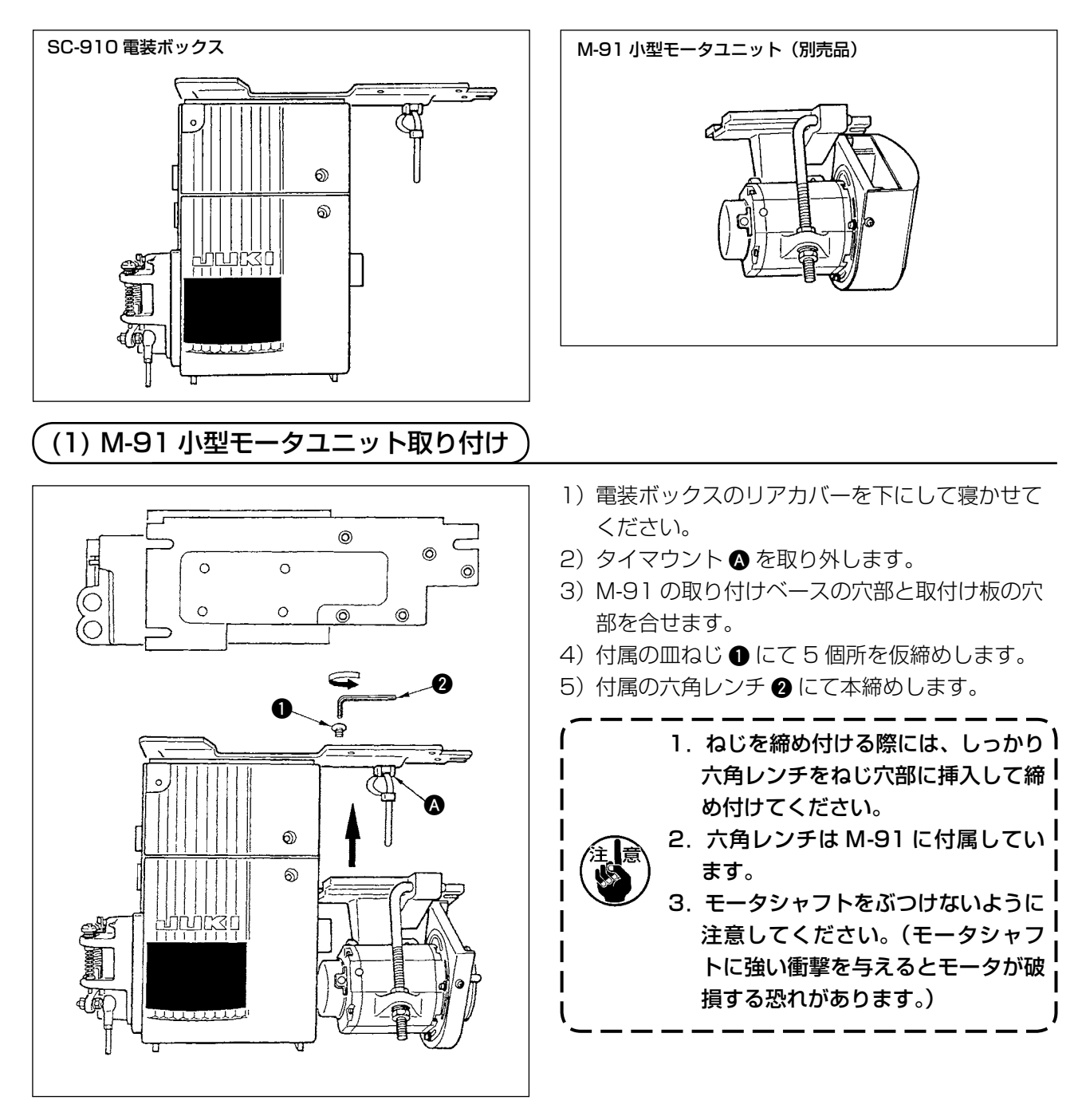

<span id="page-3-0"></span>平座金 ばね平座 ナット (2) テーブルへの取付け

- 1) 付属の取り付けボルト組にて、テーブルに電装 ボックスを取り付けます。この時、しっかりと 固定できるように付属のナット、座金は図のと おりに挿入して下さい。
- 2) 電装ボックス(または小型モータ付き)をテー ブルに取り付け後ミシン頭部をテーブルにセッ トしてください。(ミシン取説参照)

## (3) ベルトの調整(M-91 ご使用の場合)

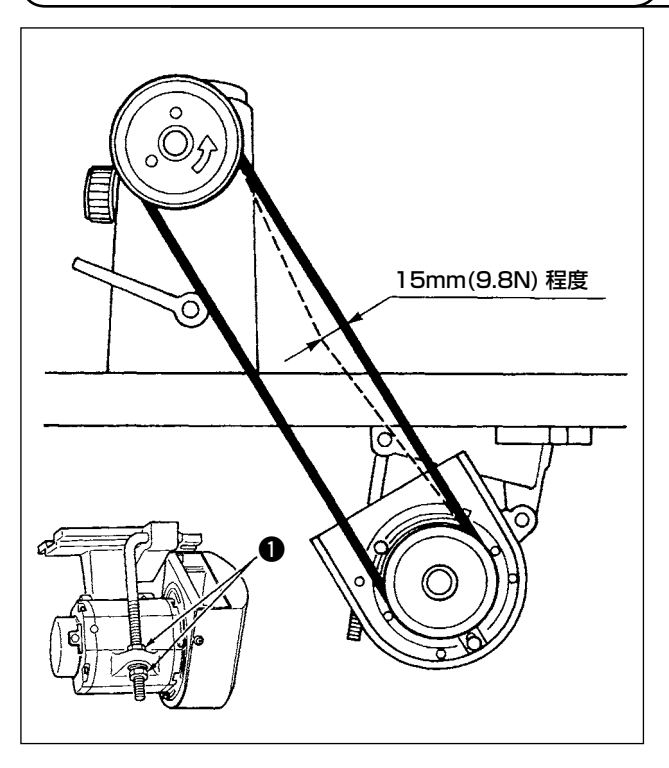

1) ベルトを張る強さはベルト中央部を手で押え、 ベルトが 15mm(9.8 N)程度沈むよう調整ボ ルトの上下ナット ● を回してモータの中心高さ を加減して調整してください。

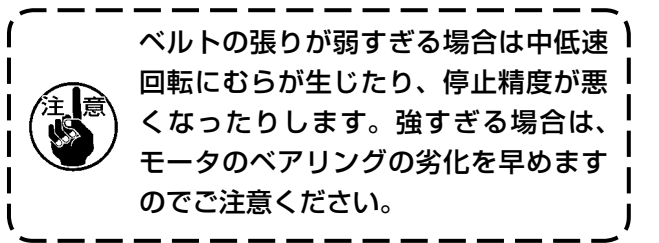

## <span id="page-4-0"></span>(4) ベルトカバーの調整(M-91 ご使用の場合)

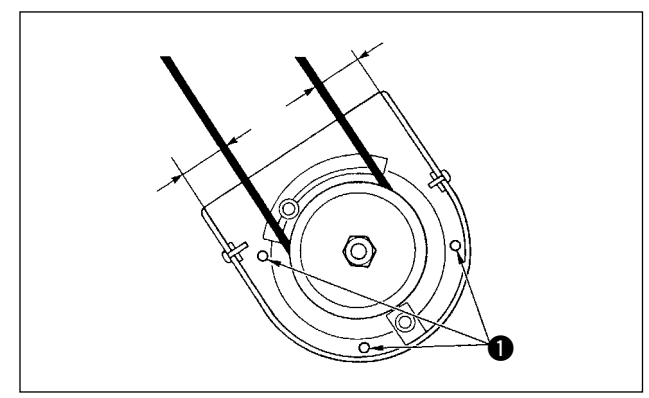

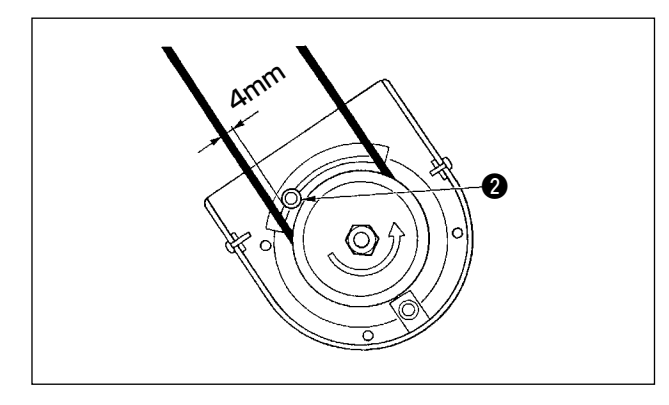

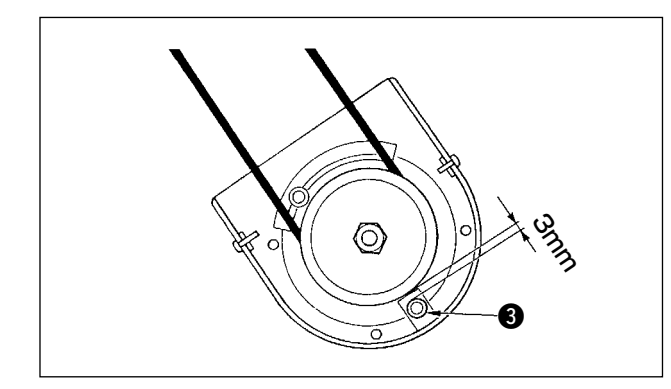

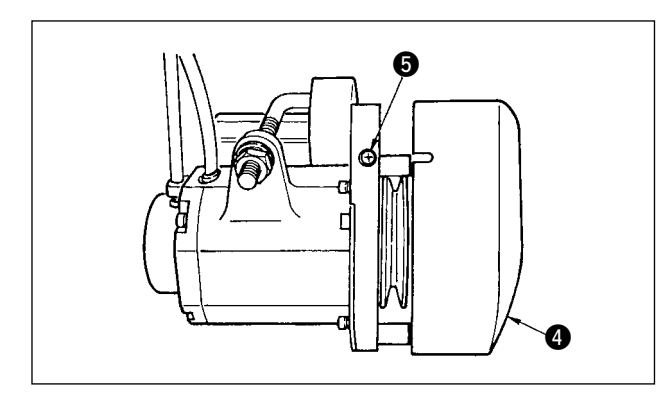

#### 1) カバーのすき間調整

 ベルトカバーとベルトのすき間が左右均等にな るようにカバー止ねじ ● をゆるめ調整してくだ さい。

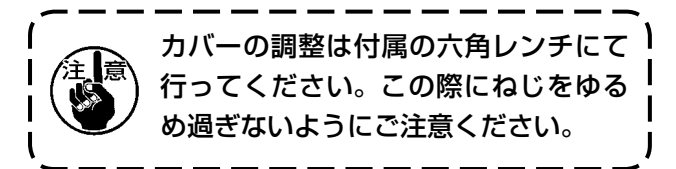

#### 2)巻込み防止ピンの調整 ベルトと巻込み防止ピン 2 のすき間が約 4mm になるように付属の六角レンチにて巻込み防止 ピンを調整してください。

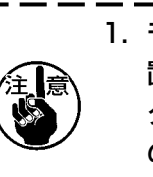

- 1. モータの回転方向に注意しピンの位 置を決めて下さい。(図の位置はモー タが矢印の方向に回転している場合 の取り付け位置です。)
- 2.カバーの調整は付属の六角レンチに て行ってください。この際にねじを ゆるめ過ぎないようにご注意くださ い。
- 3)ベルト外れ防止ピンの調整 ベルトとベルト外れ防止ピン 3 のすき間が約 3mm になるように付属の六角レンチにてベル ト外れ防止ピンを調整してください。

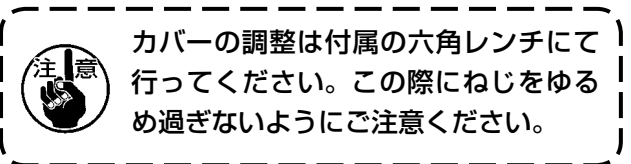

- 4)ベルトカバーの取り付け
- 1. プーリ外カバー 4 の切り欠き部とプーリ内力 バーのねじ 6 のすき間を合わせてはめ込みま す。
- 2. ねじ♪ を締め付けカバーの調整は完了です。

<span id="page-5-0"></span>注意 **•** 不意の起動による人身の損傷を防ぐために電源を切り、5 分以上経過してから行ってくだ さい。 **•** 誤動作や仕様違いにより装置を破損する恐れがありますので、必ず指定の位置に対応する 全てのコネクタを挿入してください。 **•** 誤動作による人身の損傷を防ぐため、必ずロック付きコネクタはロックを行ってください。 **•** 各装置の取り扱いの詳細については、装置側付属の取扱説明書をよくお読みになった上で 取り付けてください。 (5) コードの接続方法

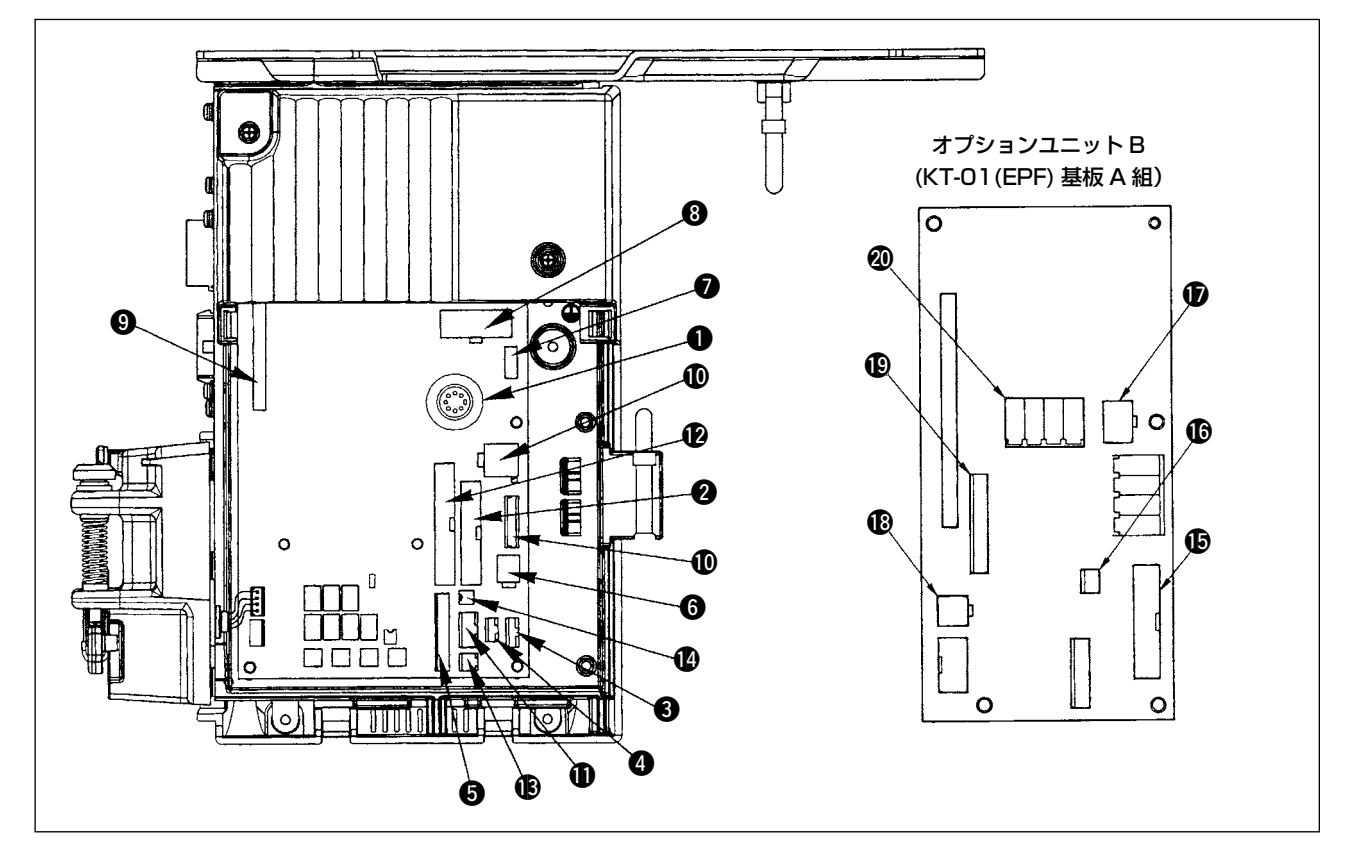

SC-910 の前面には下記のコネクタが準備されております。頭部装着の装置に合わせて、該当位置に 頭部コネクタを接続してください。

- **1 CN30 検出器:針棒位置を検出します。**
- **@ CN35 CP-160 パネル: 各種プログラム縫いを実行** することができます。(機能の詳細はパネル側 の取扱説明書を参照ください。)
- **3 CN33 未使用**
- **4 CN31 頭部コネクタ4P**
- **6 CN42 外部入出力コネクタ:上下検知信号、回転禁止** 信号等の入出力を用意しています。
- **6 CN48** 安全スイッチ (標準): 電源を切断せずにミシ ンを倒した際、危険防止のためミシン操作を禁 止します。 オプションスイッチ:内部機能を切り換えるこ とにより 6 種類の機能を選択できます。
- **CN40 押え上げソレノイド(自動押え上げ仕様のみ)**
- **8 CN46 頭部ソレノイド:糸切り、返し縫いソレノイド、** タッチバックスイッチ等
- **9 CN47 オプション基板接続コネクタ: JUKI 標準の下** 糸残量センサ等を使用時に必要になります。
- **10 CN38, CN39** 
	- モータ信号コネクタ
- **10 CN32 立ちミシンペダル: JUKI 標準の PK70 等、** 外部信号にてミシンを制御できます。
- **@ CN34 IP-110 パネル (液晶パネル): 各種プログラ** ム縫いを実行することができます。( 機能の詳 細はパネル側の取扱説明書をご参照ください。)
- **6** CN45 布端検知センサ ED-4 等。
- **10 CN43 FAN**
- \* 本ユニット ( オプションユニット B) の追加により、 一本針縫上下送り自動糸切装置付ミシンとして、使用 できます。
- **6** CN132いせ込み LED、下送り量
- **6 CN133外部いせ込み入力**
- **10** CN134上送り量
- **18 CN139ステッピングモータ制御**
- !9CN141 上下検知、糸切り、返し縫い
- @0CN138 いせ込み解除入力 ( 一番左 )

<span id="page-6-0"></span>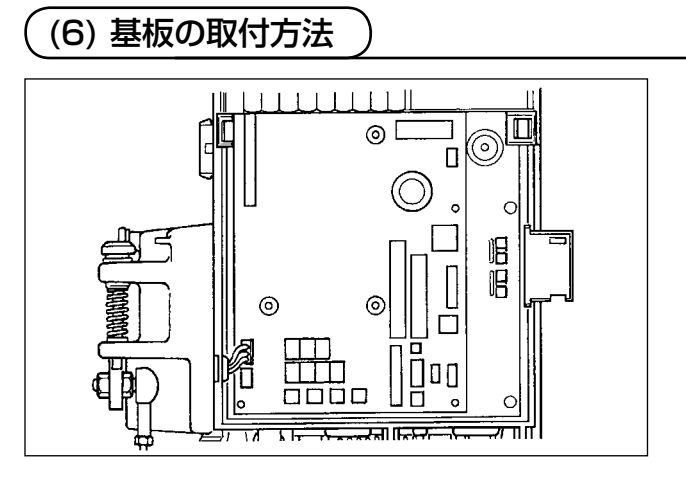

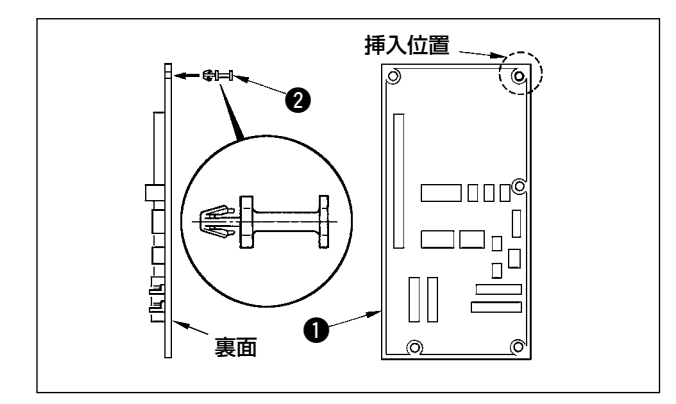

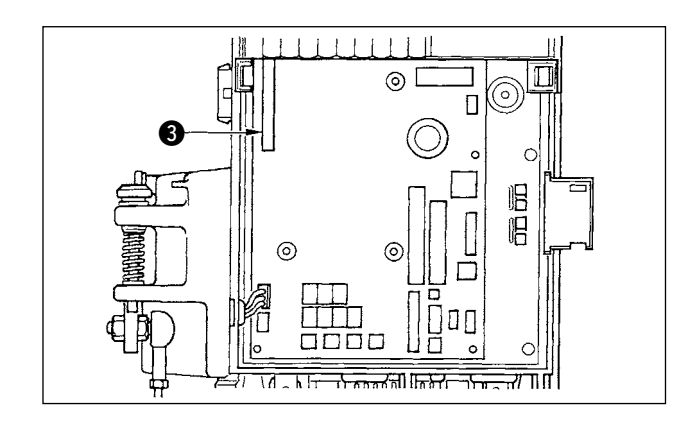

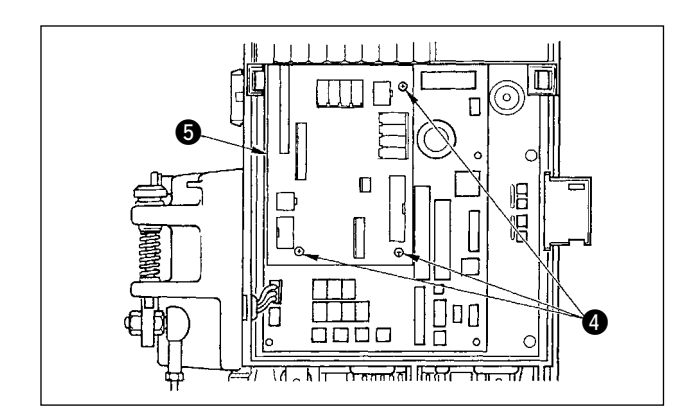

1) 電装ボックス本体の取扱説明書の指示に従い、 フロントカバーを開けます。

2) KT-01 (EPF) 基板 A 組 ● に付属のスタッド ● を挿入します。

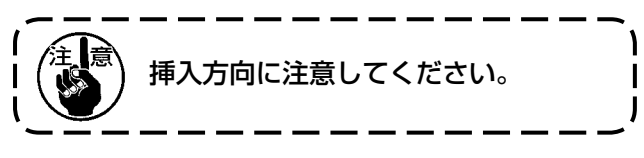

- 3) KT-01 (EPF) 基板 A 組 を図のように本体コ ネクタ CN47<sup>3</sup> に差し込みます。
	- 1. 本体コネクタ CN47® が、 ボックス 本体上部のカバーで隠れているので KT-01(EPF) 基板 A 組を斜め下部 より挿入し、位置を確認して "カチッ " と音がするまで差し込みます 。 2. 無理な力で押し込まないように注意 してください。
- 4) 付属のねじ 3本を使用して KT-01 (EPF) 基 板 A 組 ❺ をボックス本体にしっかり固定して ください。

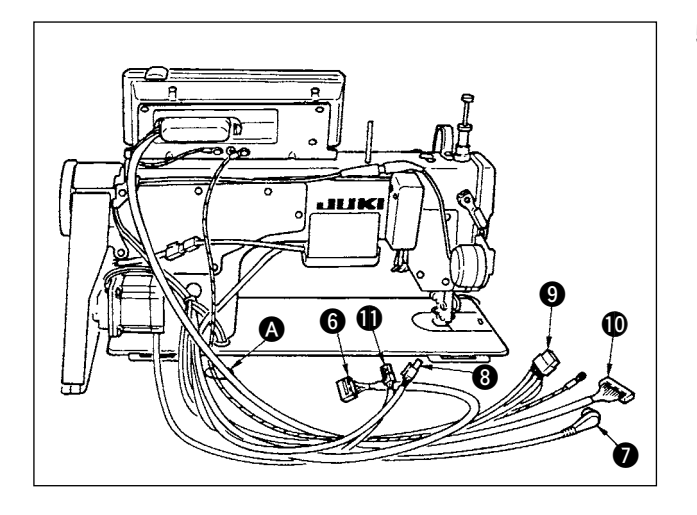

**ß** 

ම.

බ

 $\boldsymbol{v}$ 

5) 糸切りソレノイド、返し縫いソレノイド等のコー ド **9**、検出器コード **◎**、IP パネルコード **◎**、 操作表示パネルコード ❺、上送り検出コード <sup>6</sup>。 モータ制御コード ❶、をテーブル穴 ❹ を通し てテーブル下に通します。

- 6) フロントカバー 個の止めねじ 個をゆるめます。 7) フロントカバー B側面を矢印の方向に押しなが
	- ら、フロントカバーを手前に開きます。

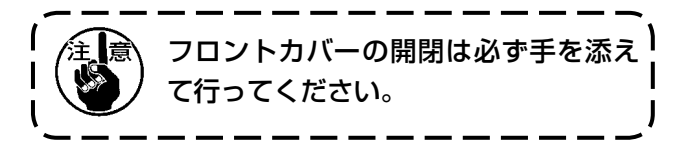

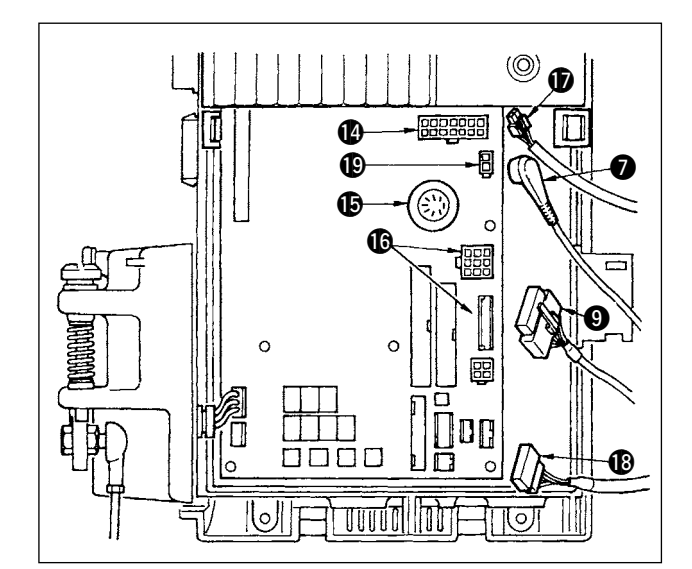

- 8) 頭部からの 14P コード @ をコネクタ <sup>@</sup> (CN46) に差し込みます。
- $9)$  頭部からの 7P コネクタ  $\Omega$  をコネクタ  $\Omega$ (CN30)に差し込みます。
- 10) モータからのコネクタ **B** をコネクタ (B CN38、 CN39)に差し込みます。(8P コネクタは CN38 へ、9P コネクタの場合は CN39 に差し 込みます。)
- 11) 併社オプションの AK118 装置を取り付けてい る場合は AK 装置からの 2P コネクタ ● をコネ クタ (B) (CN40)に差し込みます。

<span id="page-8-0"></span>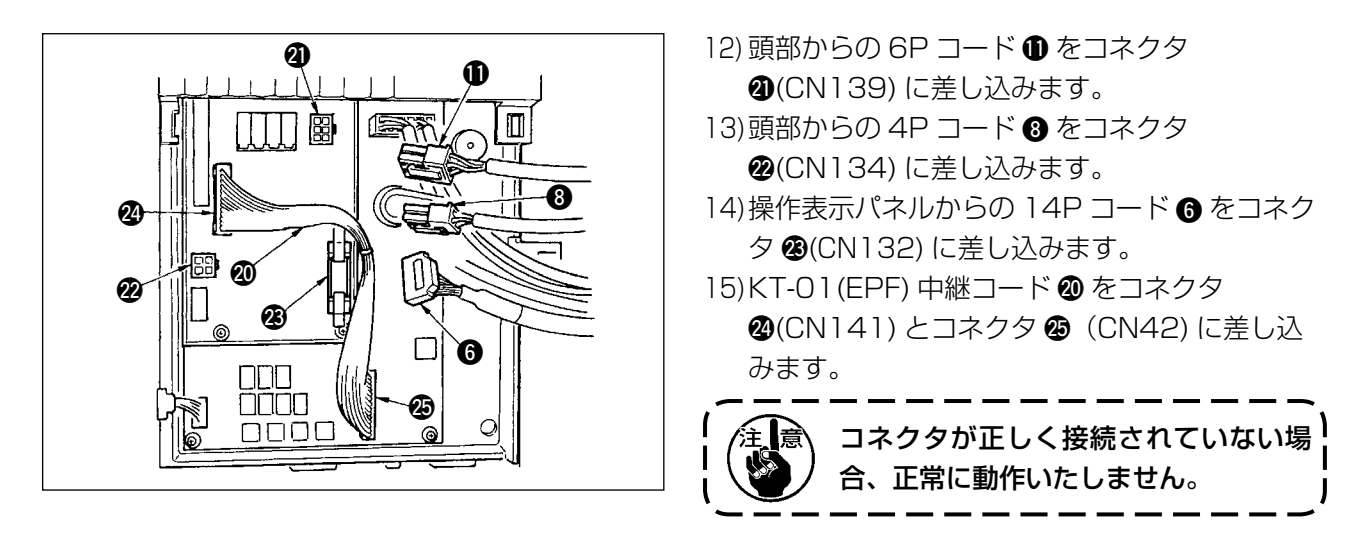

- 1. AK 装置を使用する場合は、自動押え上げ機能の選択方法を確認のうえ設定してください。 ("SC-910 取扱説明書 " 参照)
- 2. 各コネクタはすべて挿入方向がありますので向きを確認して確実に挿入してください。 (ロック付きのタイプはロックまで) 正しく挿入されないと、ミシンが動作しません。エラー報知するなどの問題ばかりでなくミ シン及び、電装ボックスが破損します。

(7) IP-110 パネル用接続

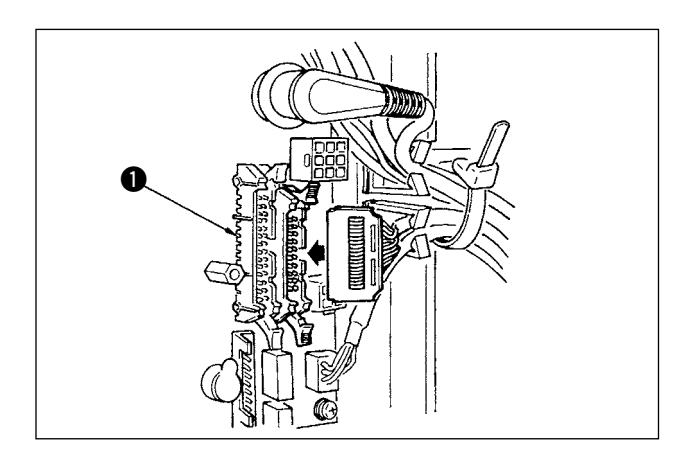

1) IP-110 接続用コネクタも用意しています。 接続時はコネクタを ●(CN34) にロックされる まで挿入してください。

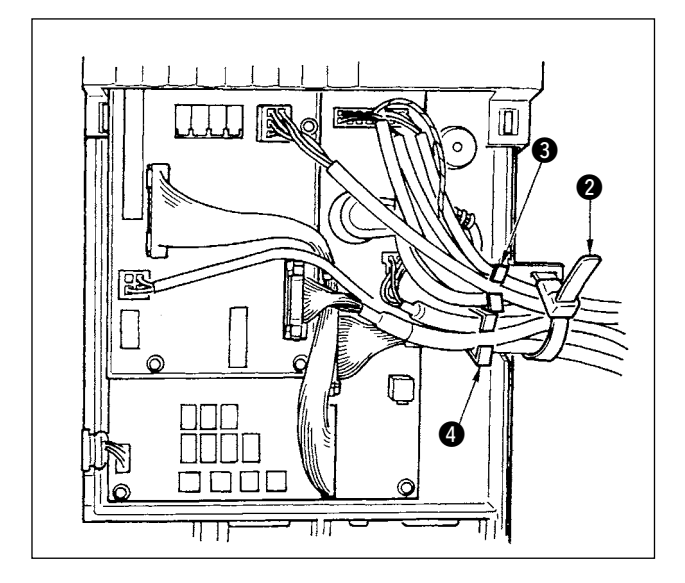

2) コネクタを挿入し終えたら、すべてのコードを ボッ クス側面の束線バンド 2 でまとめて止めま す。

 その時にワイヤサドルより上の配置となるコネク タはワイヤサドル 3 に、下の配置となるコネク タはワイヤサドル 4 に束ねます。

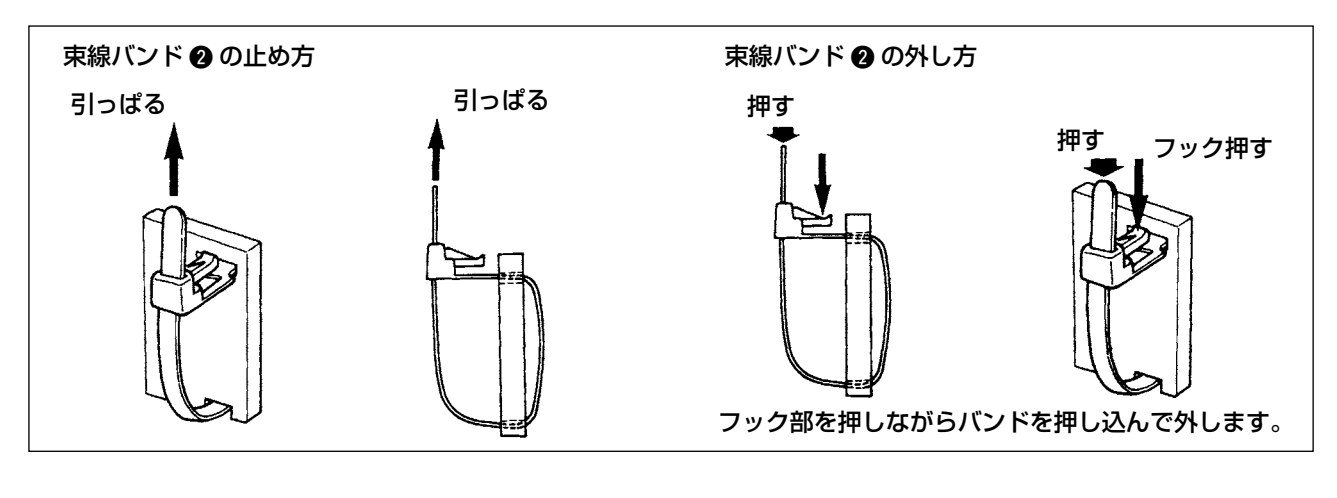

1. 束線バンドの止め方は、図の取り付け手順に従ってお願いします。 2. コードを外す際は、先にワイヤサドルから外し、次に束線バンドを外してください。 3. 束線バンドの外し方は、図の取り外し手順に示す通り、束線バンドのフックを押しながらバ ンドを押し込んで、外してください。

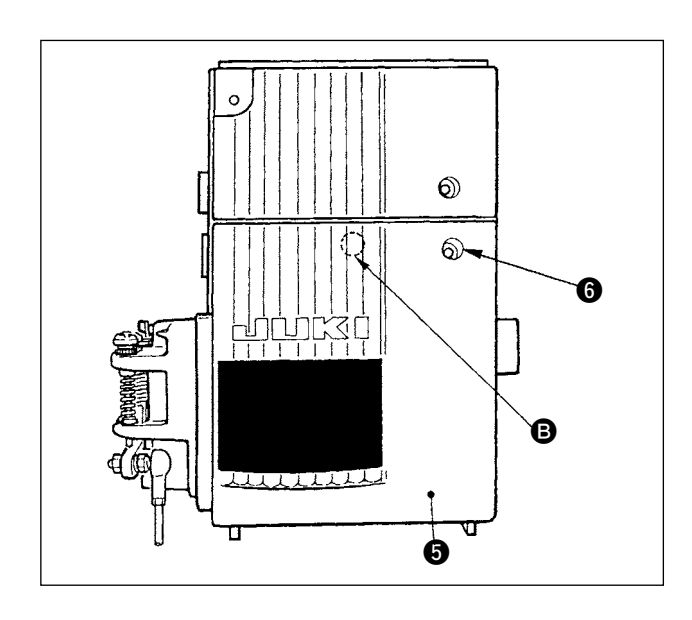

3) フロントカバー 5 を線噛みに注意しながら閉じ てください。

**B** 部を軽く押して "パチッ"とフロントカバー 6 をはめ込みます。

4) その後、ねじ 6 で固定します。

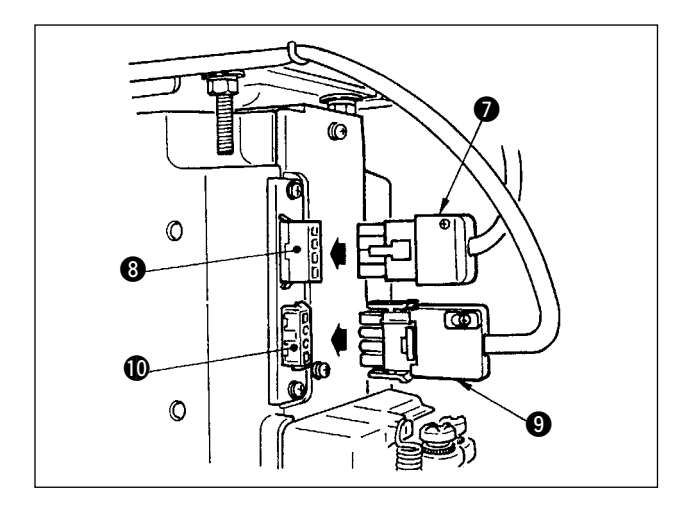

- 5) モータ出力コード をボックス側面のコネクタ 6 に差し込みます。
- 6) 電源スイッチのコネクタ 4P<sup>o</sup> をコネクタ <sup>1</sup> 差し込みます。

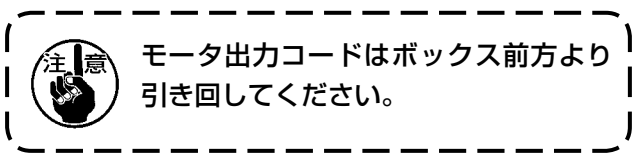

7) 電源スイッチが OFF になっていることを確認の 上電源スイッチからの電源コード ❶ を電源コン セントに差し込みます。

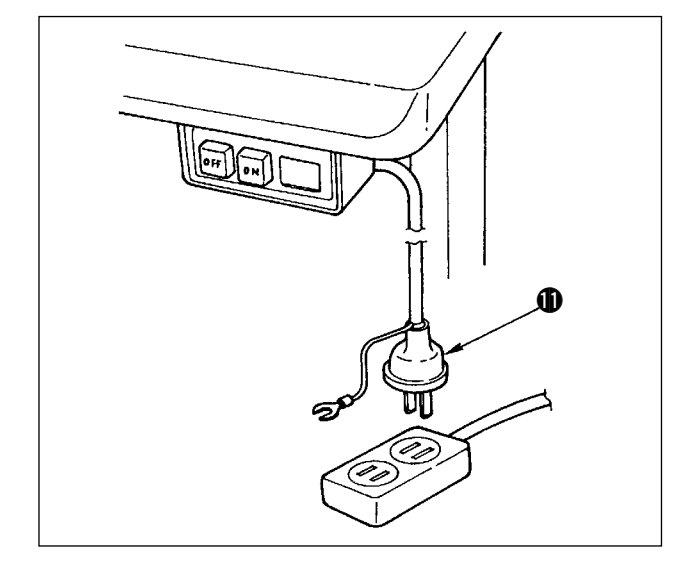

1. 電源コードを接続する前に電源ボッ 】 クスに表示されている電源電圧仕様 をもう一度確認してください。 2. 必ず安全標準に準じる電源スイッチ を準備してください。 3. アース線 (緑 / 黄) は必ず接続して | ください。

## <span id="page-11-0"></span>(8) 操作表示パネルの取り付け

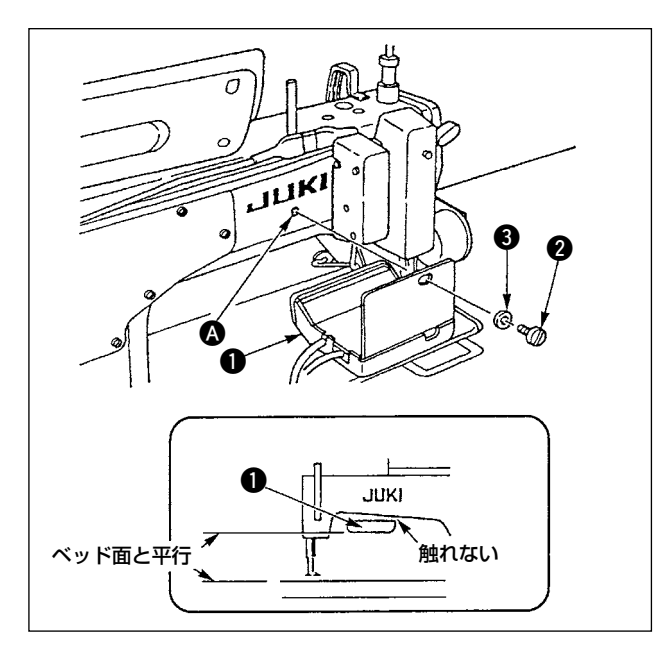

- 1) 操作表示パネル ❶ を、アーム後部のねじ穴 ◎ にねじ 2 と座金 3 で固定します
- 2) 操作表示パネル ●はベッド面と水平になるよ う、また、アーム下部には触れないように取り 付けてください。

(9) 操作表示パネルの使い方

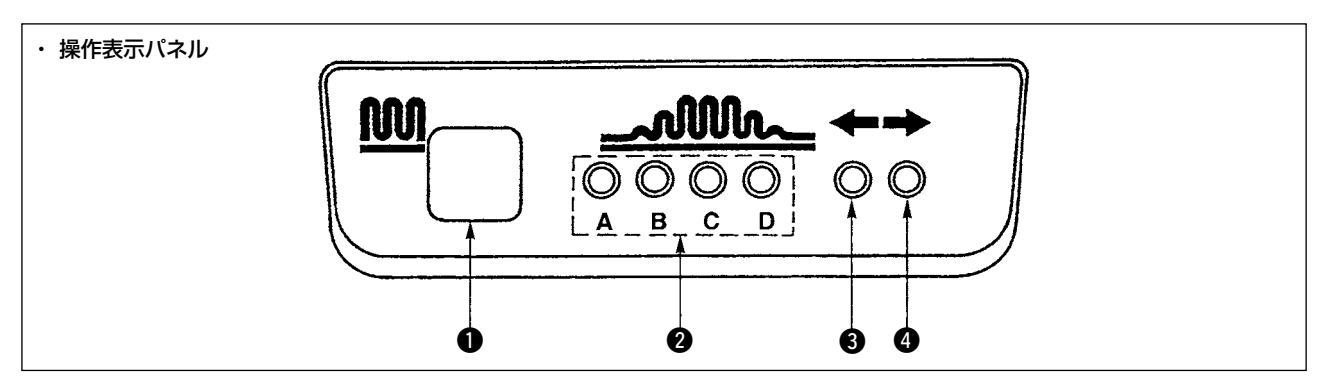

● いせ込みスイッチ

- ・ いせ込み工程を切り換えるためのスイッチです。
- **2** いせ込み工程表示 LED
- ・ 現在のいせ込み工程を示します。

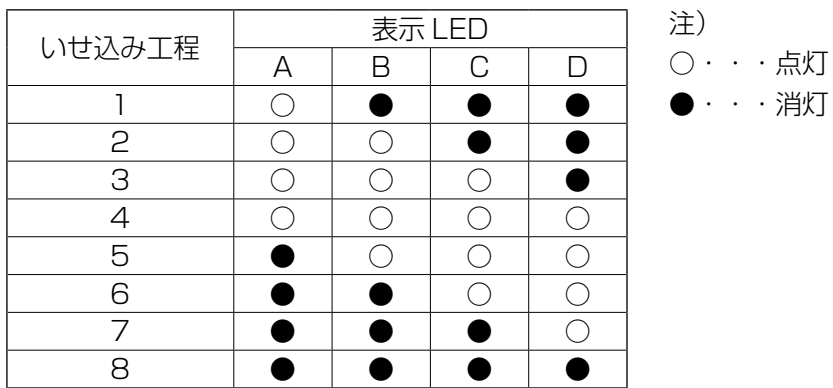

8.0 交互モード時のいせ込みパターン表示 LED

- · 交互モード中でいせ込みパターン <br → おたは、 <br → を選択したときには LED●、いせ込みパターン <br → または、 <br を選択したときには LED<br />
のが点灯します。
- · 交互モードでないときには、LED3.4 は共に消灯します。

<span id="page-12-0"></span>(10) 下送りピッチ表示の調整

下送りピッチの表示がピッチダイヤルの目盛りと合わない時には以下の設定をしてください。

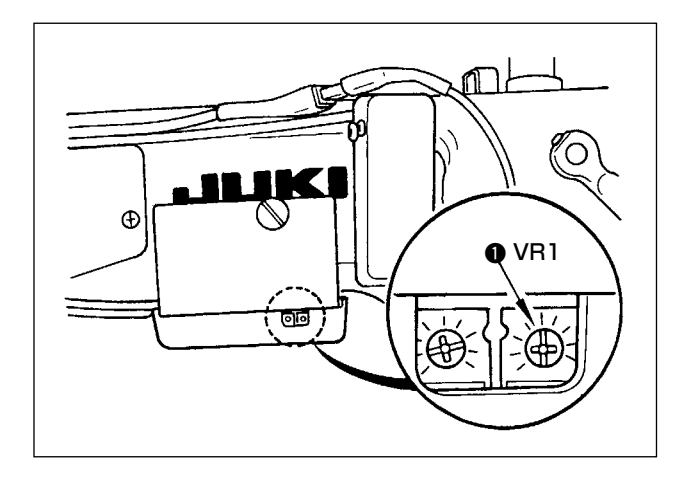

- 1. 下送りピッチダイヤルの目盛りを 0 に合わせま す。
- 2. 操作表示パネルの背面右側のボリューム VR1● をまわして下送り表示を最低表示になるように 調整します。

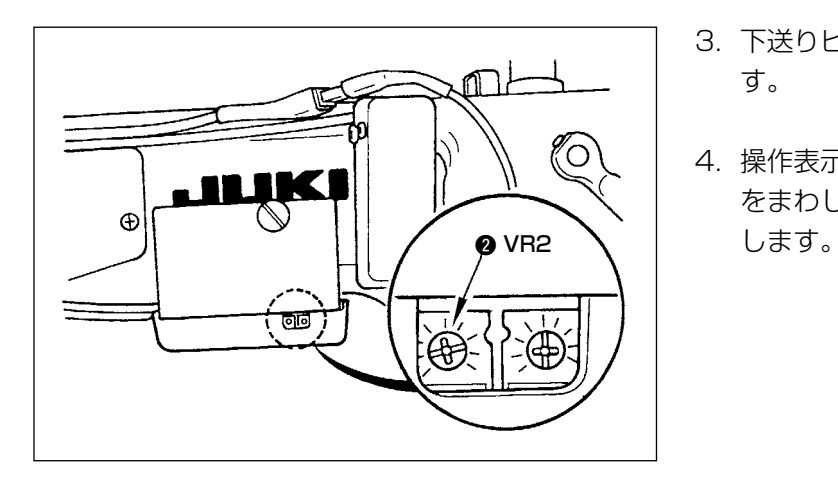

- 3. 下送りピッチダイヤルの目盛りを 5 に合わせま す。
- 4. 操作表示パネルの背面右側のボリューム VR2<sup>2</sup> をまわして下送り表示を 5.0 になるように調整

<span id="page-13-0"></span>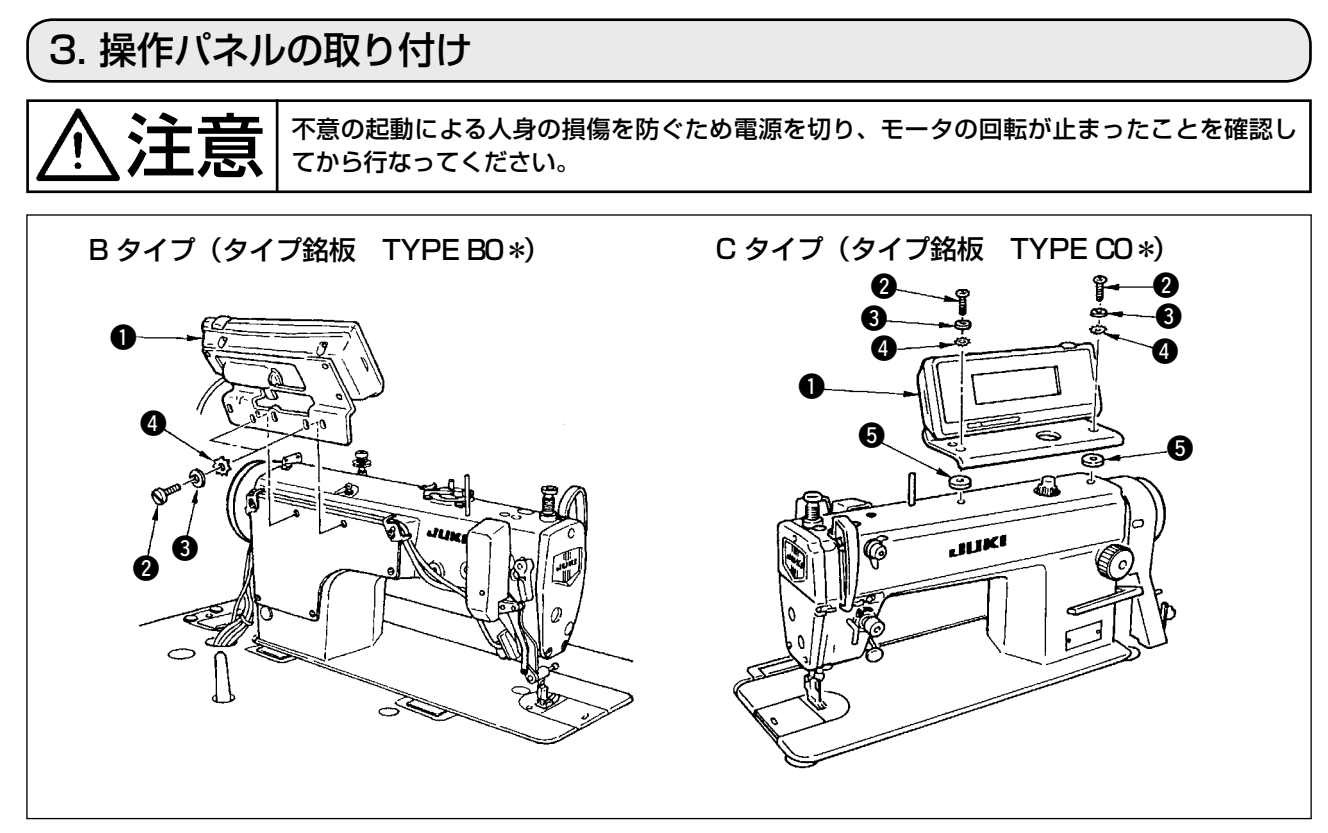

- 1) 操作パネル ❶ を付属のねじ 2、平座金 3、歯付き座金 ❹ 及びスペーサー 5 (C タイプ用) を使用し て頭部に取り付けます。
- 2) ブラケットの操作パネル取り付け穴位置は、各機種ごとに違いますので表を参照してください。

#### IP-110 機種別ブラケット対応表

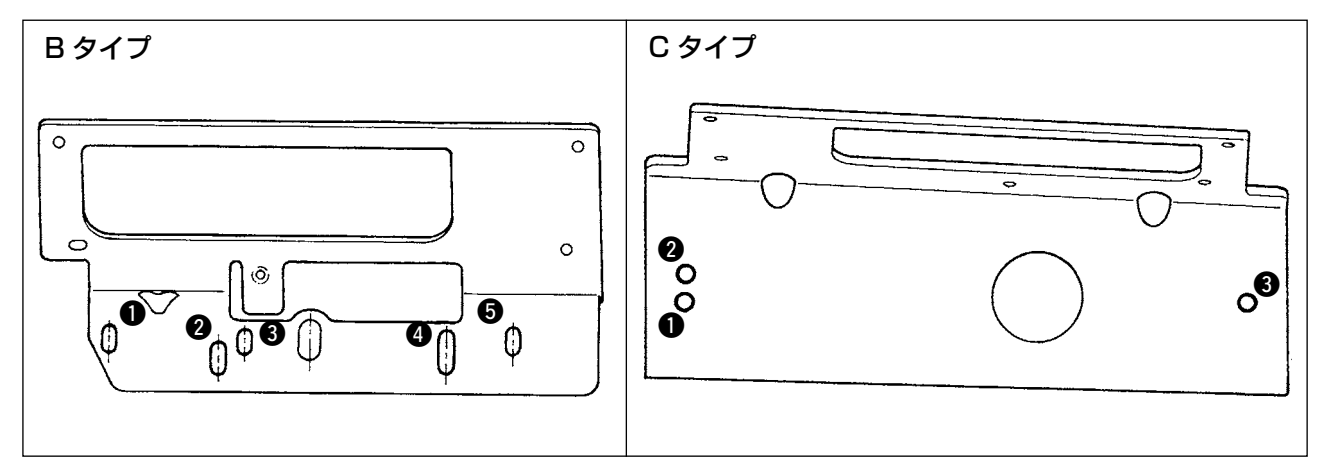

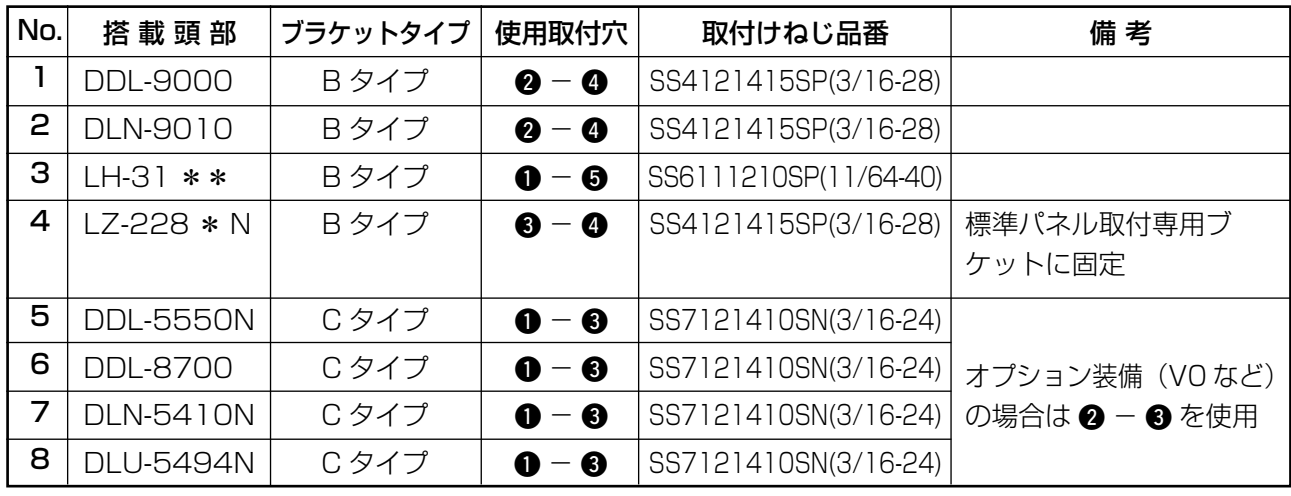

<span id="page-14-0"></span>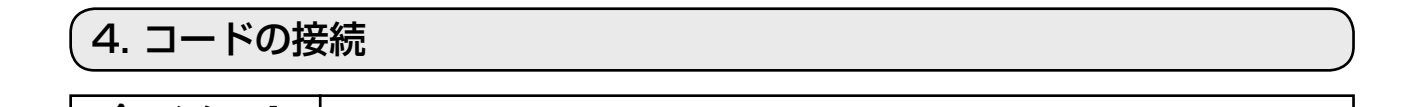

注意 不意の起動による人身の損傷を防ぐため、電源を切り、5 分以上経過してから行なってください。

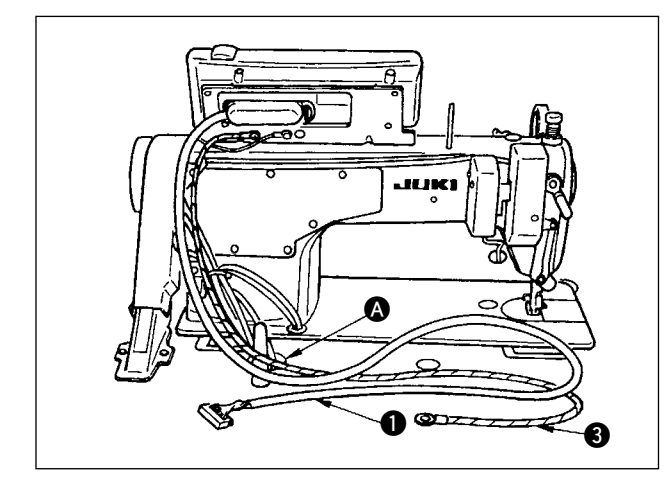

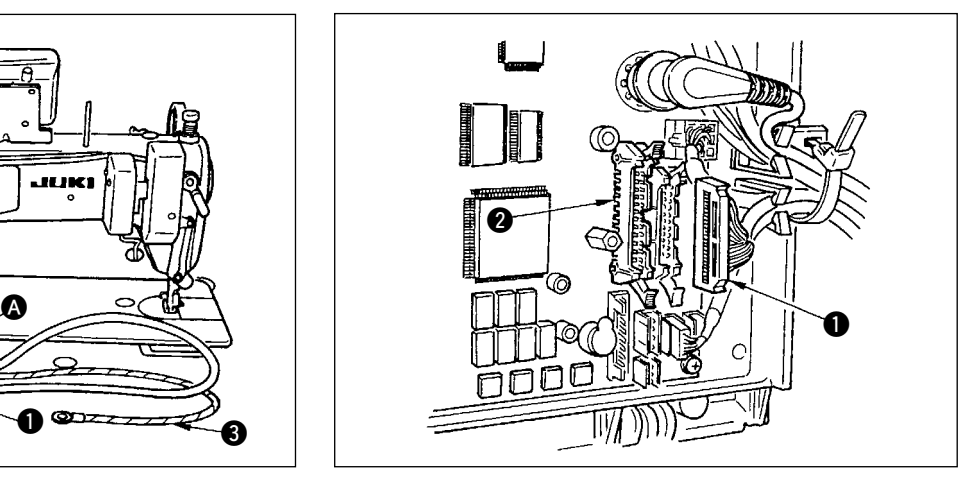

- 1) 操作パネルのコード ❶ と FG コード <sup>3</sup> (C タイ プ用)をテーブルの穴 A を通して、テーブルの 下に通します。
- 2) コード ❶ のコネクタは、コントロールボックス のコネクタ CN342 へ接続してください。

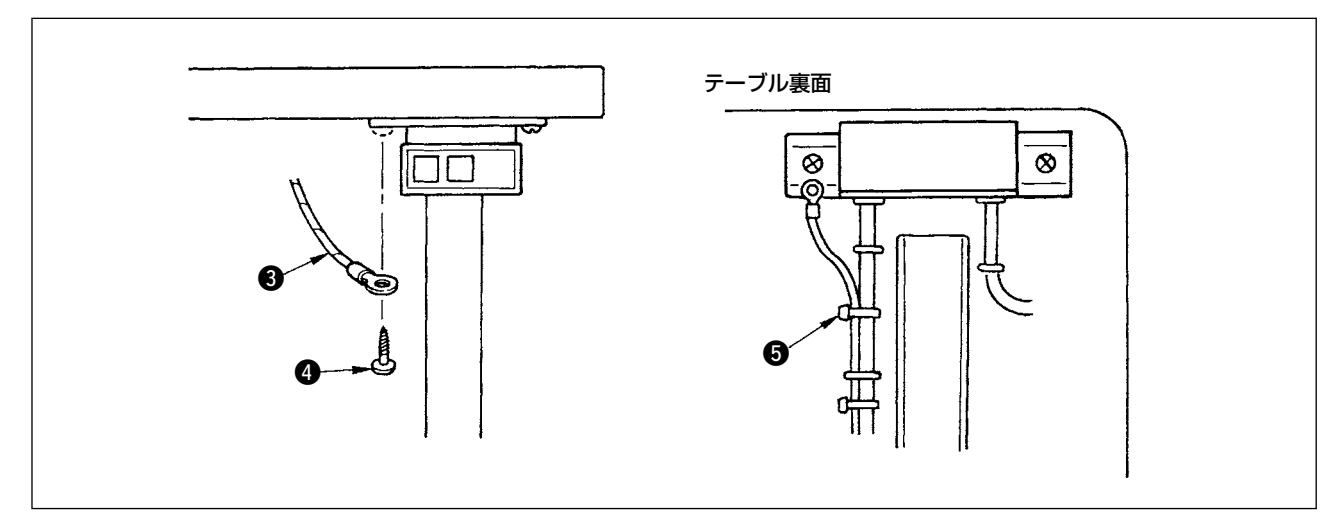

3) C タイプは FG コード 2 を付属の木ねじ 2 にて電源スイッチに固定してください。FG コード 2 は付 属の束線バンド 5 にて電源ケーブル等に束ねて配線してください。

## <span id="page-15-0"></span>5. 操作パネルの使い方

## (1) 各部の名称とはたらき

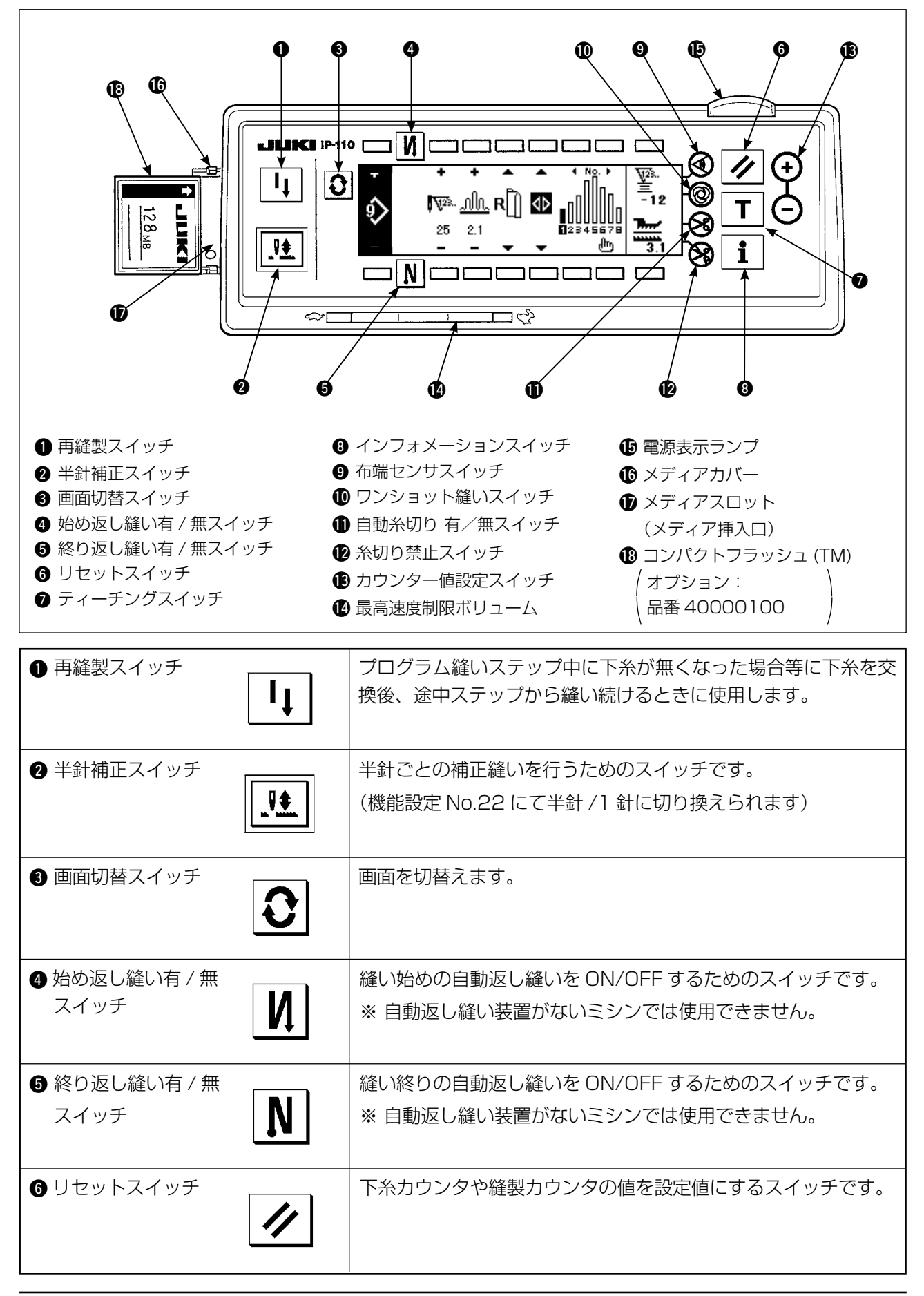

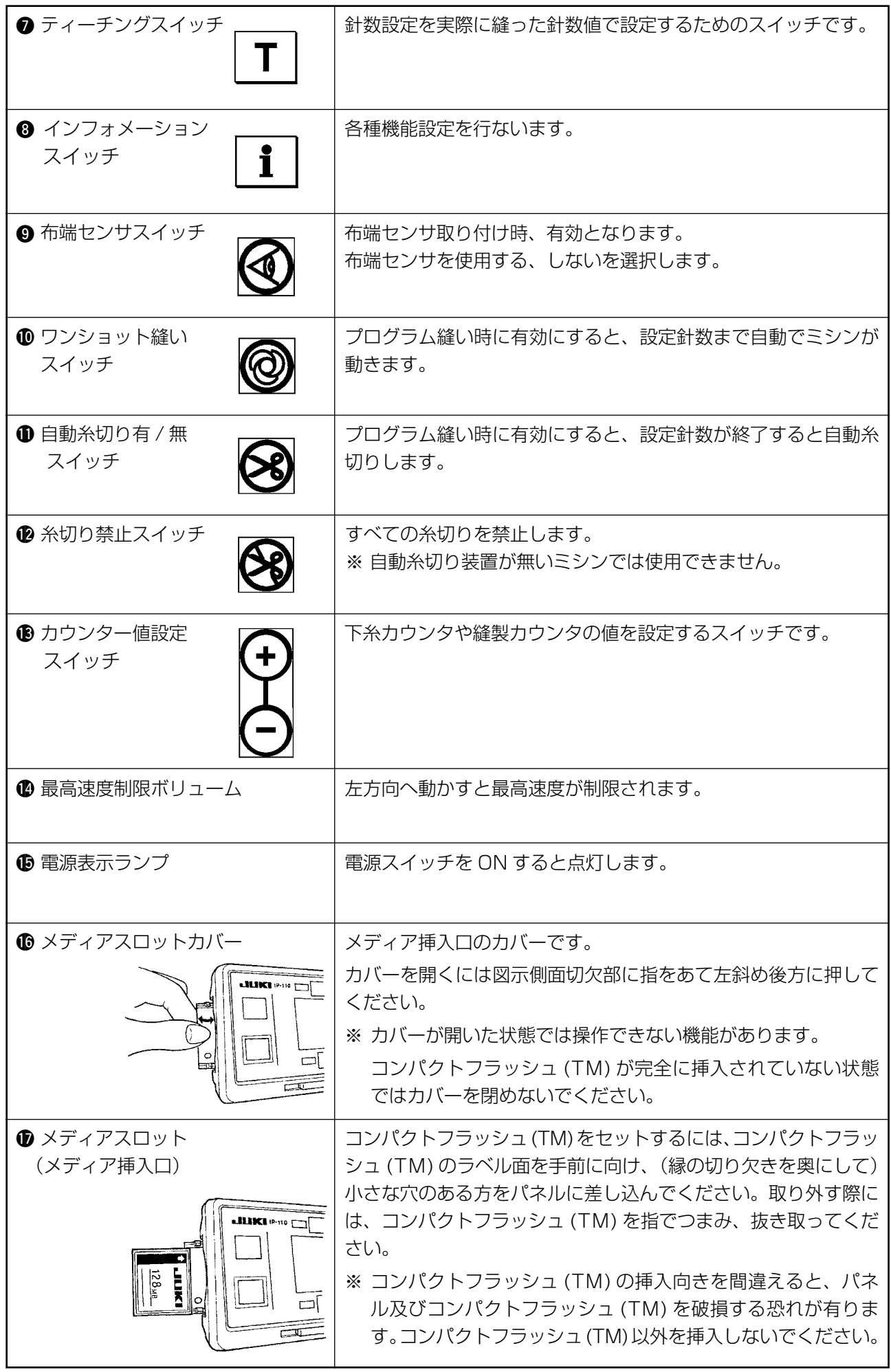

## <span id="page-17-0"></span>(2) 操作パネル表示のコントラスト調整

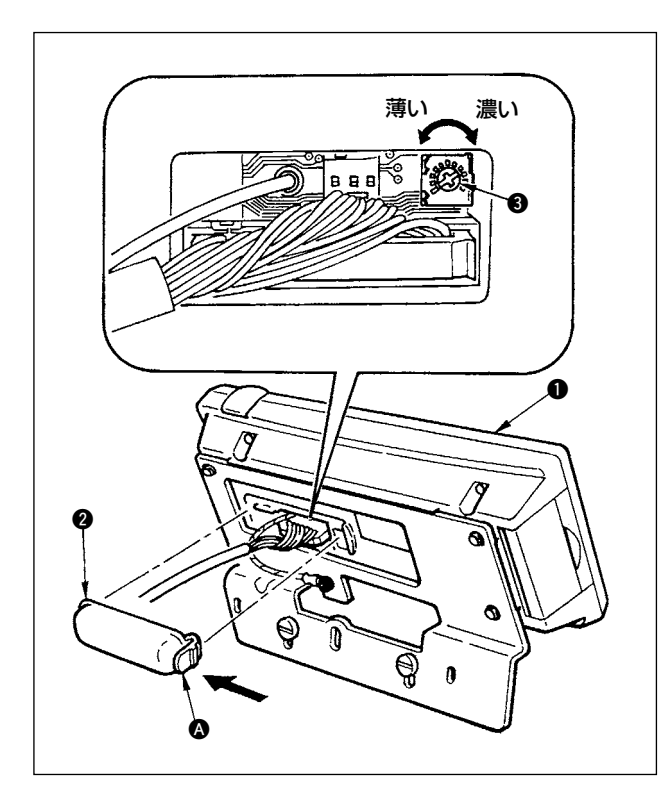

- 1) 操作パネル ❶の裏面に組付けられているコー ド出口カバー 2 の 3部つめを矢印の方向に押 して取り外します。
- 2) 液晶画面表示輝度調整ボリューム 3 を回して 液晶画面の輝度(コントラスト)を調整します。

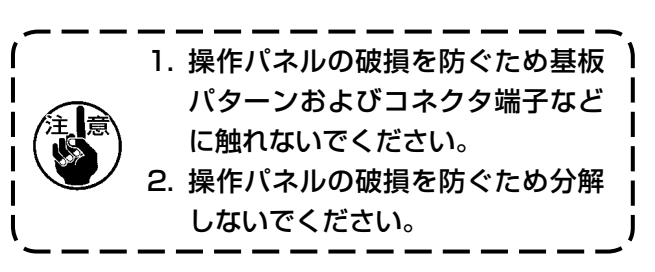

## (3) 生産管理スイッチ接続コネクタ

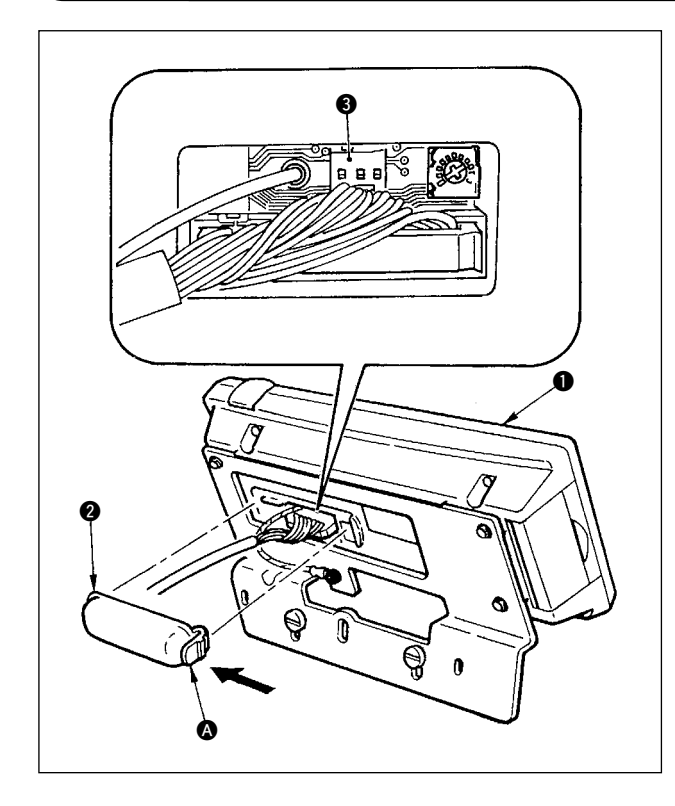

- 1) 操作パネル ❶の裏面に組付けられているコー ド出口カバー 2 の 3部つめを矢印の方向に押 して取り外します。
- 2) 生産管理スイッチ接続コネクタ CN105<sup>6</sup> にオ プションの中継ケーブルコネクタを接続してく ださい。

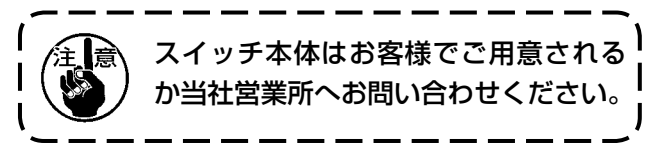

オプション中継ケーブル A 組 JUKI 品番 40008168

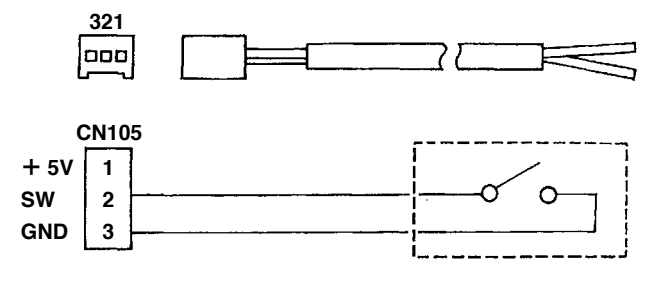

## <span id="page-18-0"></span>6. 画面一覧

(1) 基本画面一覧

電源投入 ON 直後にウェルカム画面を表示します。

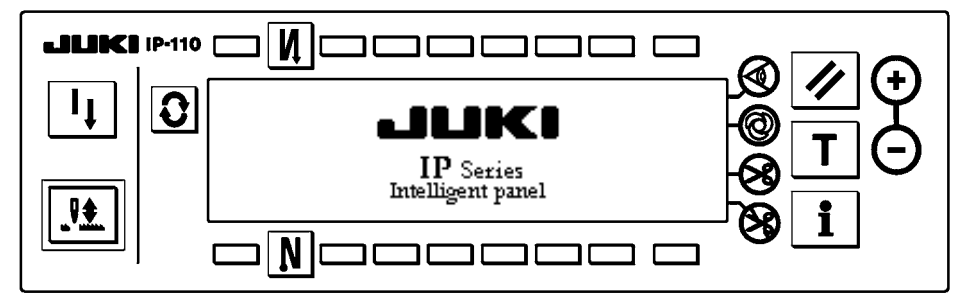

ウエルカム画面直後の画面は、パターン編集画面になります。

スイッチを押す毎に画面が変わります。

#### ■パターン編集画面

パターンのステップ編集を行います。

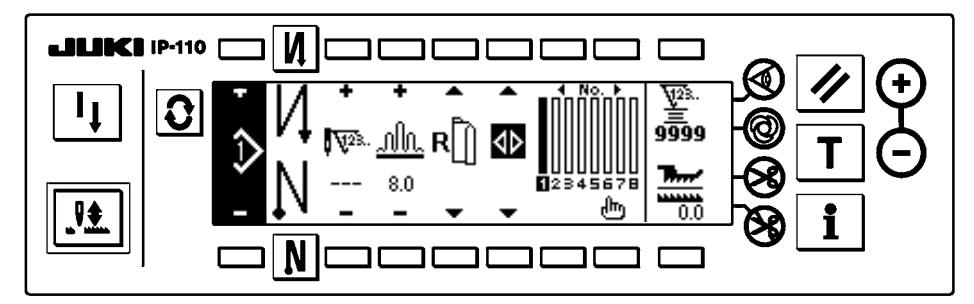

#### ■返し縫い針数設定画面

返し縫いの針数の設定を行ないます。

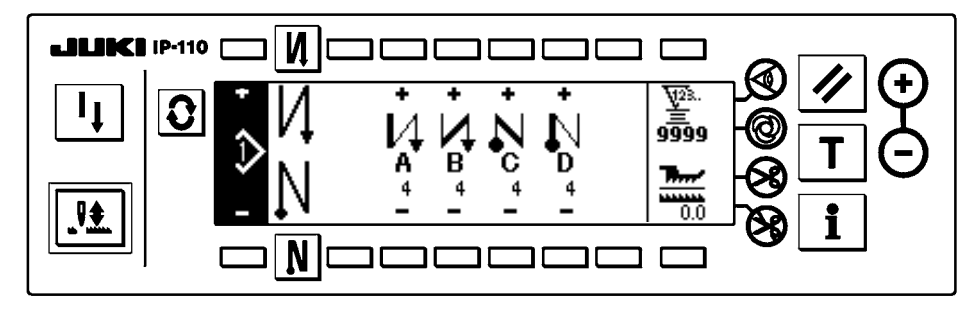

#### ■パターン操作画面

パターンの登録、複写、削除を行います。

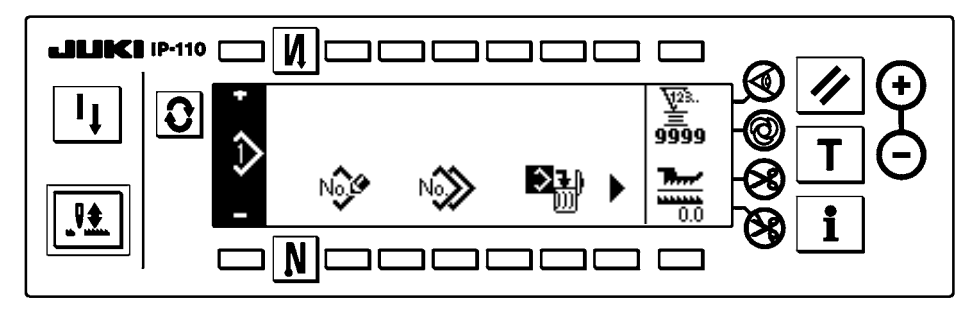

#### <span id="page-19-0"></span>■パターンステップ挿入・削除ポップアップ

ステップの挿入・削除を行います。

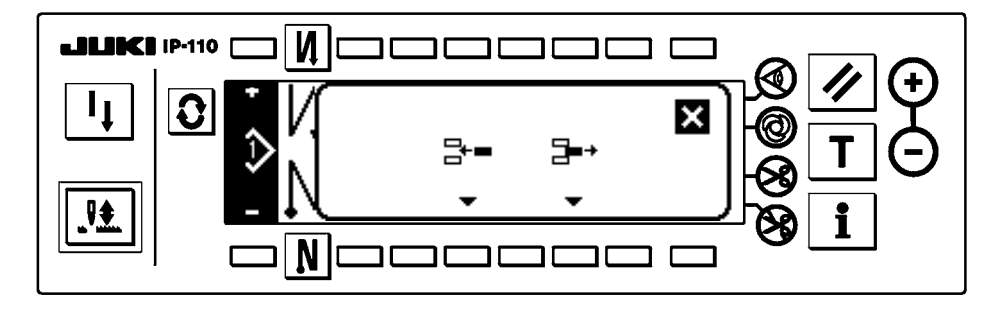

■パターン登録ポップアップ

登録するパターンの選択を行います。

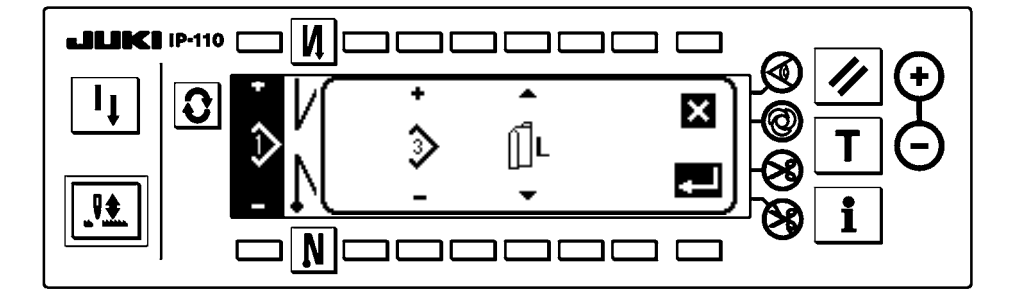

■パターン複写ポップアップ

複写元のパターン、複写先のパターンを選択します。

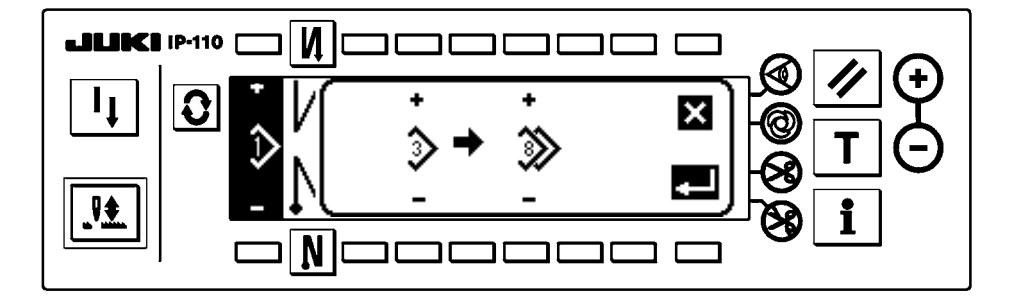

■パターン削除ポップアップ

削除するパターンを選択します。

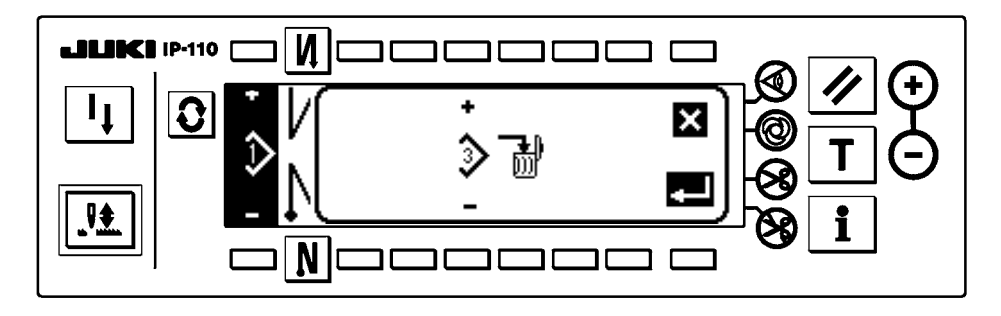

#### <span id="page-20-0"></span>■パターン登録画面

(2) ポップアップ一覧の「パターン登録ポップアップ」で、決定キー | を押すと表示されます。 この画面ではパターンの登録、編集を行います。

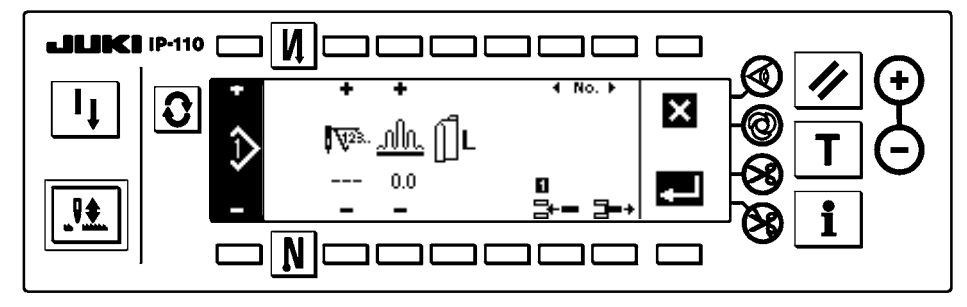

#### ■出来高表示画面

(1)基本画面一覧の「パターン操作画面」で、 キーを押すと表示されます。

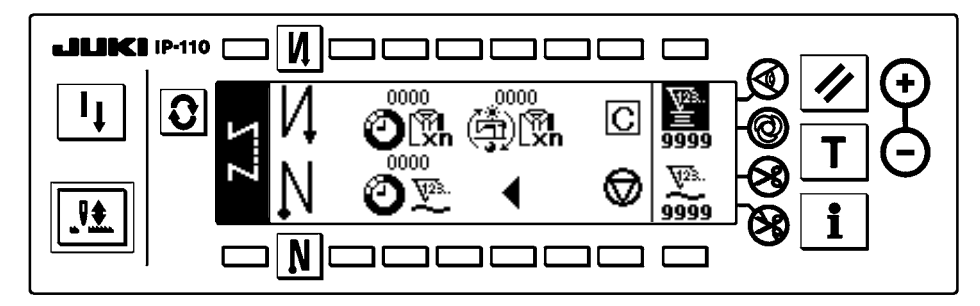

\* 機能の詳細は IP-110 取扱説明書をご参照ください。

## <span id="page-21-0"></span>7. 縫製パターン操作方法

## (1) 縫製パターン選択方法

縫製パターンとして最大 16 パターン保持できます。

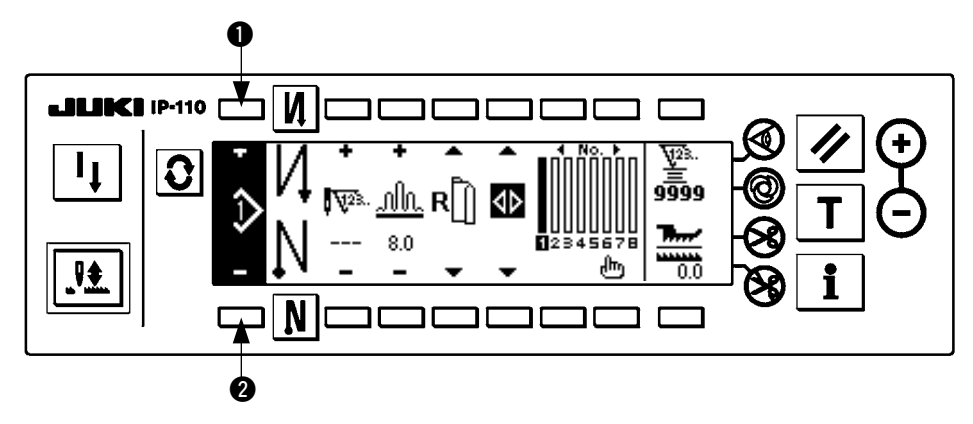

パターンを変更する時は、パターン変更スイッチ ● により変更してください。 パターンの変更はステップ編集画面だけではなく、返し縫い針数設定画面、パターン操作画面でも同様に行 えます。

(2) 縫製パターン編集方法

スイッチを押してパターン編集画面を表示します。

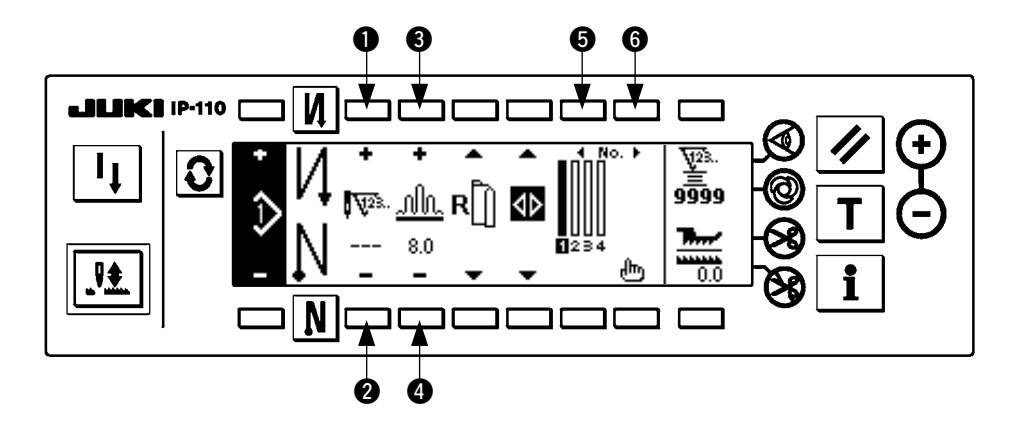

1 2 選択されているステップの針数を設定します。 (設定範囲:0 〜 500 針)

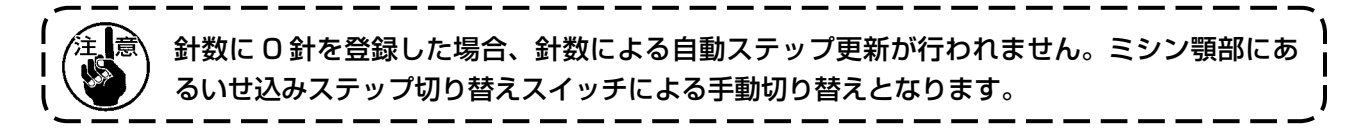

- 80 接択されているステップのいせ込み量を設定します。 (設定範囲:0.0 〜 8.0 mm)
- 6 6 選択ステップを移動させます。

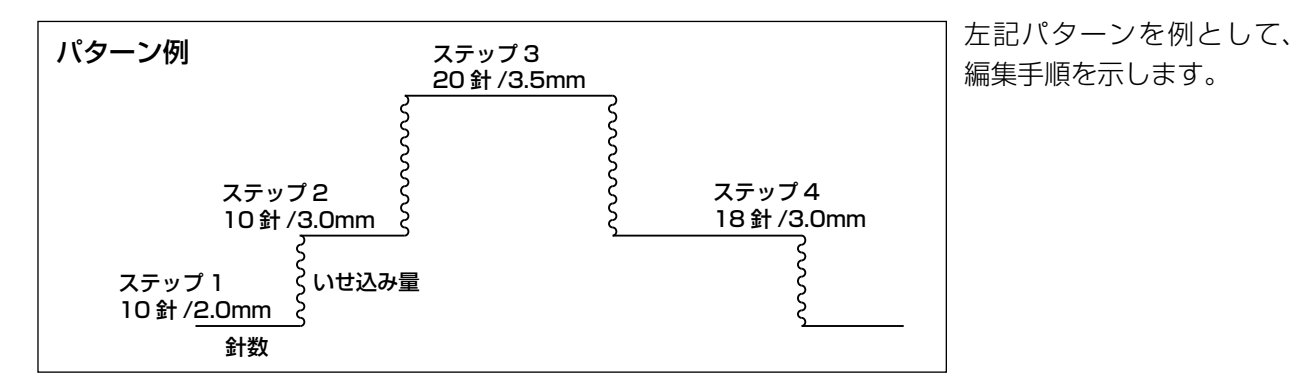

[ ステップ 1]

1) ステップ 1 が選択されていることを確認し、スイッチ ● にて針数を 10 に設定します。

2) スイッチ 30 にていせ込み量を 2.0 に設定します。

3) スイッチ 66 にて次の編集ステップを選択します。

■ステップ 1 編集後

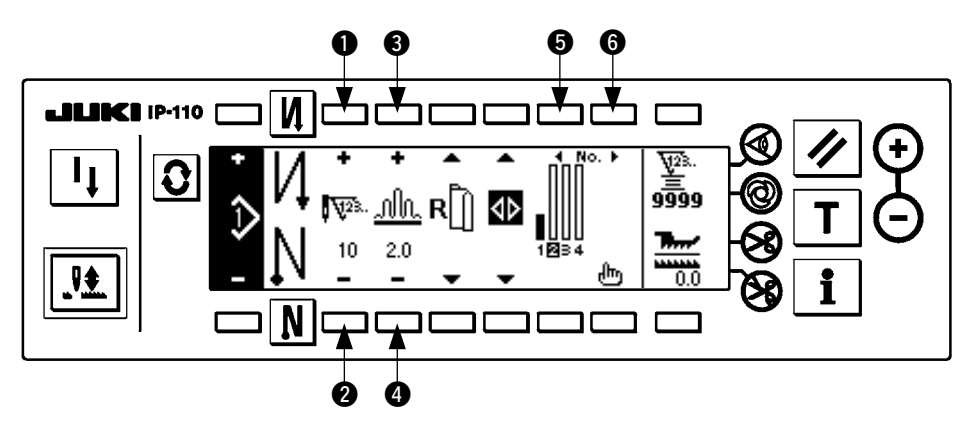

[ ステップ 2]

4) ステップ 2 が選択されていることを確認し、スイッチ ● にて針数を 10 に設定します。

5) スイッチ 30 にていせ込み量を 3.0 に設定します。

6) スイッチ 66 にて次の編集ステップを選択します。

■ステップ 2編集後

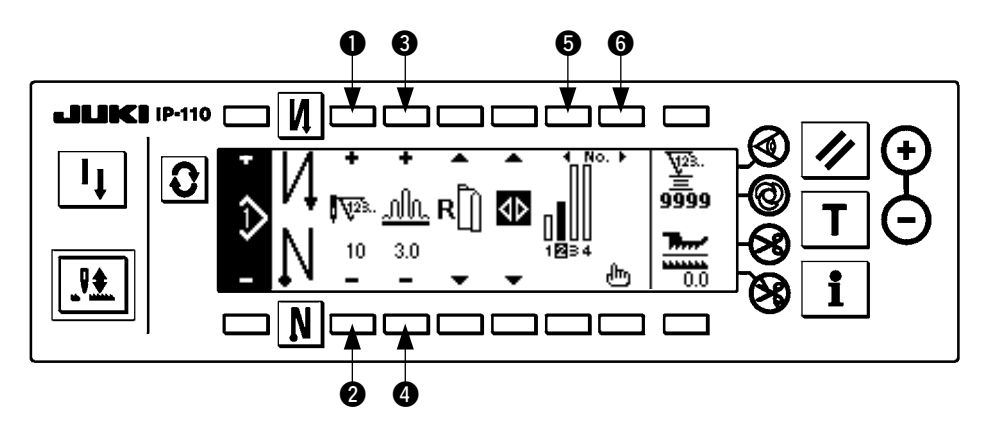

#### [ ステップ 3]

- 7) ステップ 3 が選択されていることを確認し、スイッチ ●● にて針数を 20 に設定します。
- 8) スイッチ 34 にていせ込み量を 3.5 に設定します。
- 9) スイッチ 66 にて次の編集ステップを選択します。

#### ■ステップ3編集後

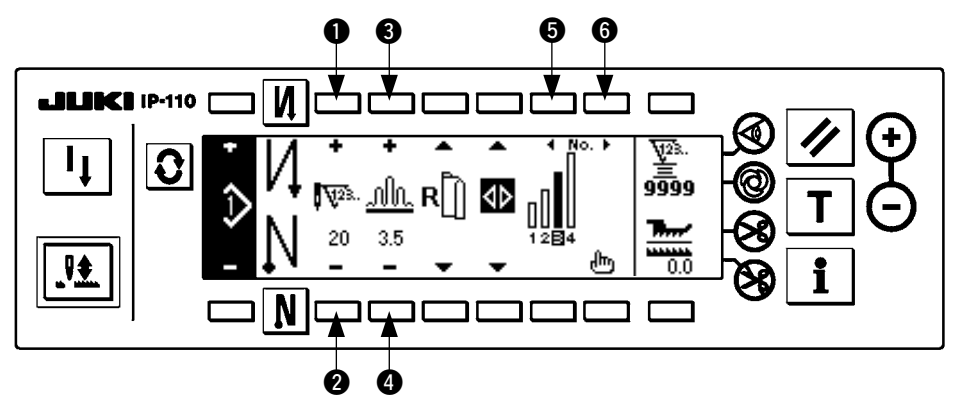

#### [ ステップ 4]

10) ステップ 4 が選択されていることを確認し、スイッチ ●● にて針数を 18 に設定します。 11) スイッチ 30 にていせ込み量を 3.0 に設定します。

#### ■ステップ4編集後

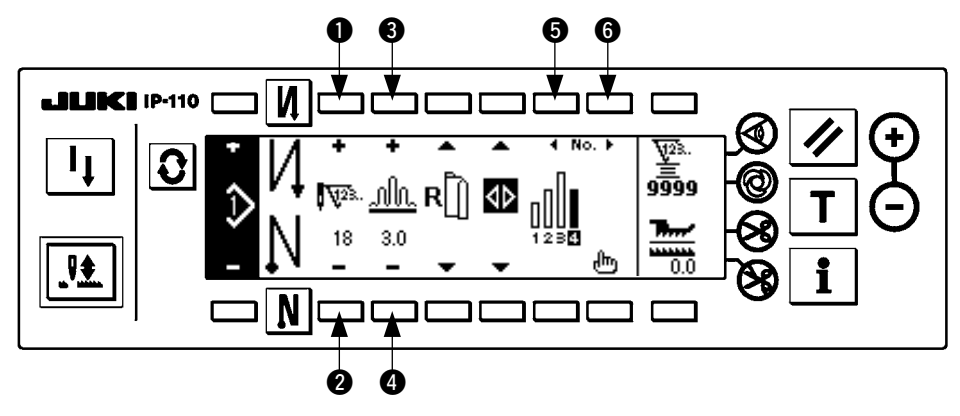

## <span id="page-24-0"></span>(3) ティーチングモード

ティーチングモードを使うことにより、プログラム中のステップの針数を実際に縫製した針数で入力することができま す。 3 スイッチを押してパターン編集画面を表示します。

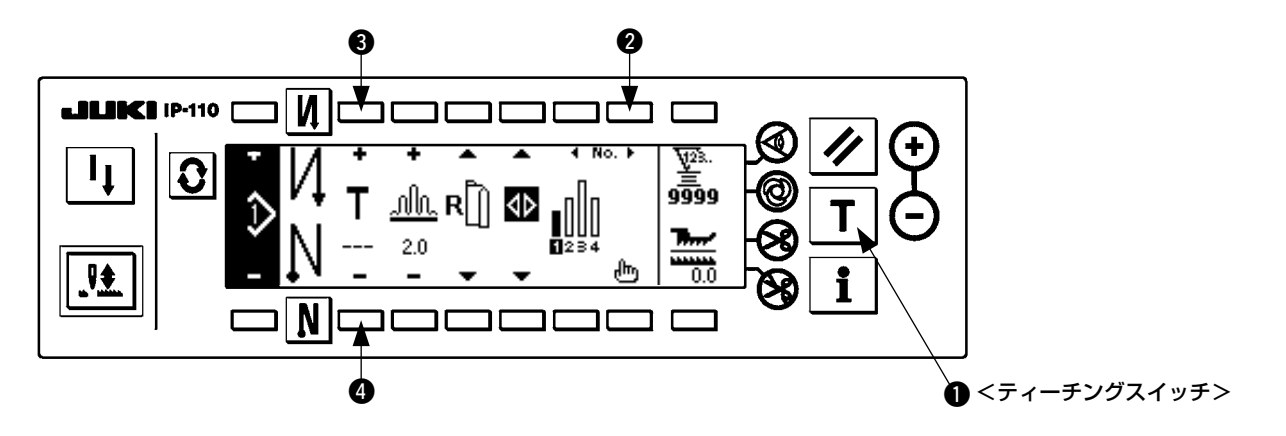

- 1) パターン編集画面において、ティーチングスイッチ を押し、ティーチングモードを選択します。
- 2) 針数入力部の表示が ← にかわり、ティーチングモードに入ったことが分ります。
- 3) ペダルを前踏みして、ステップ最終針まで縫製します。(注意:手回しや半針補正スイッチでは、針数は 入力されません。)
- 4) ペダルを中立にしてミシンを停止させると、縫製した針数が表示されます。
- 5) ミシンが停止している状態でスイッチ 80 を押すことにより針数の修正が行えます。
- 6) スイッチ 2 で次のステップへ進めるか、糸切りをすることによりステップ1の針数入力は完了します。

#### (4) 縫製袖の選択

1つの縫製パターンに左袖、右袖のデータを持っています。

| 2 | スイッチを押してパターン編集画面を表示します。

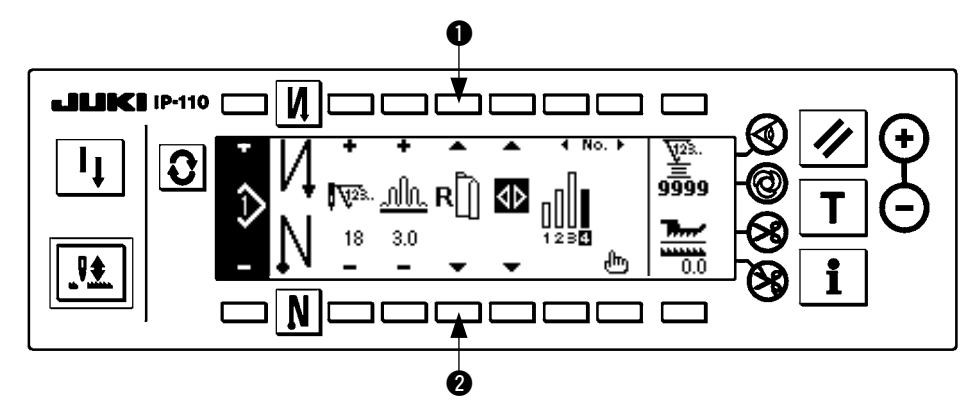

パターン編集画面において袖選択スイッチ ● で左袖と右袖のデータを切り替えることができます。

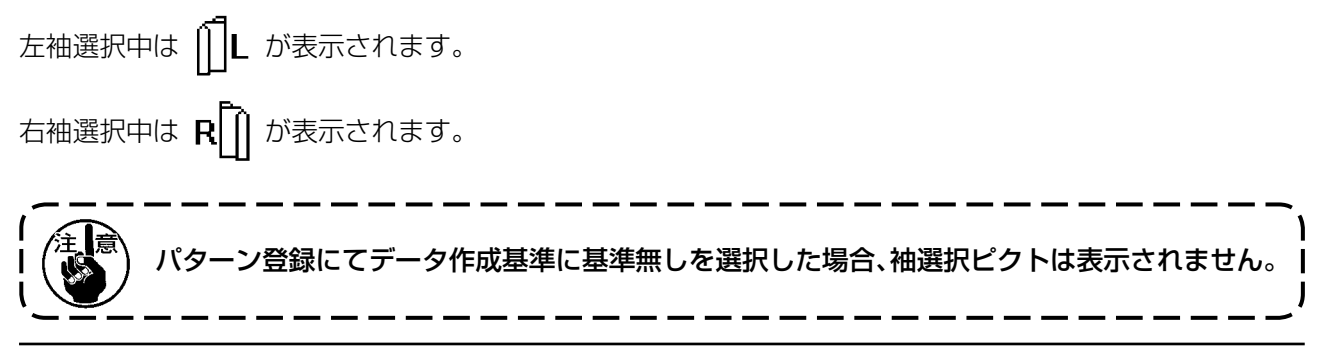

## <span id="page-25-0"></span>(5) 交互縫いの選択

片袖の縫製完了後に糸切りを行うと、自動的にもう一方の袖に切り替わる交互縫い機能があります。 ■ スイッチを押してパターン編集画面を表示します。

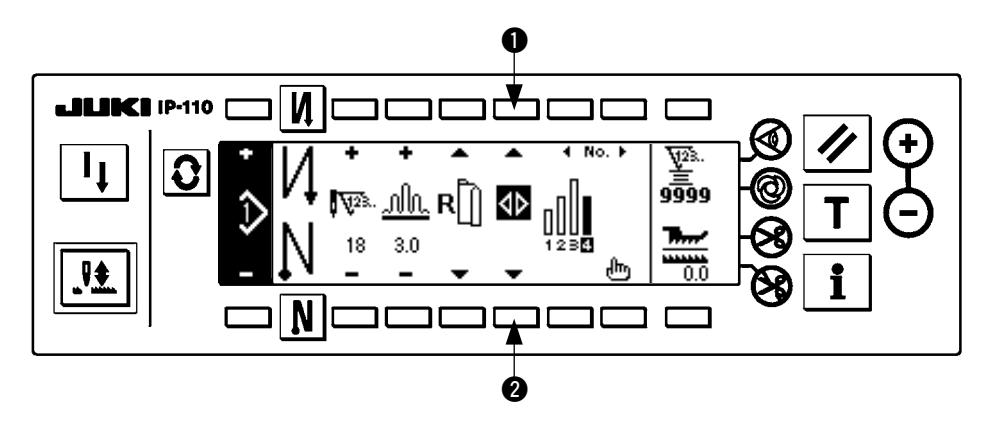

交互縫い選択スイッチ  $\bigcirc$  にて交互縫い機能 ON / OFF の切り替えができます。

交互縫い機能が ON の時は  $\langle \cdot | \cdot \rangle$ が表示されます。

交互縫い機能が OFF の時は<br />
が表示されます。

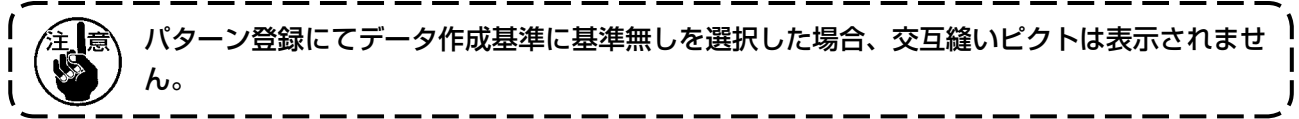

<span id="page-26-0"></span>(6) ステップの挿入と削除

パターンを編集している時に足りないステップ、不必要なステップが発生した場合、ステップの挿入・削除ができます。 スイッチを押してパターン編集画面を表示します。

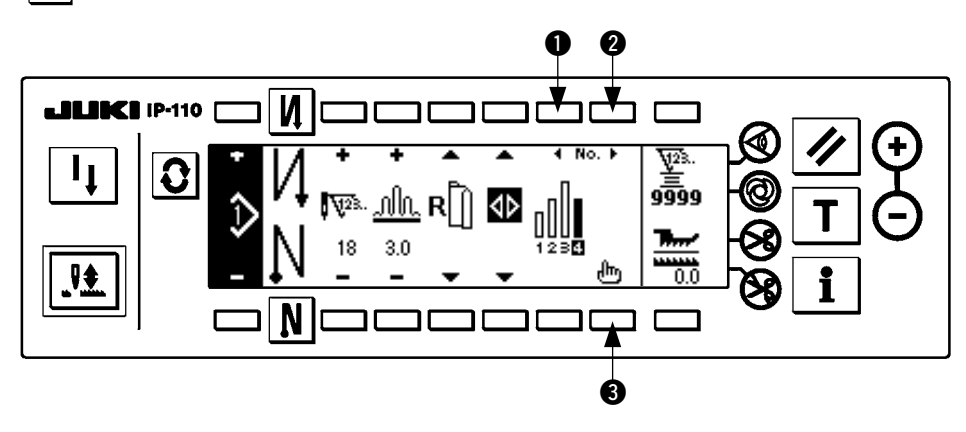

■ステップ挿入削除ポップアップ

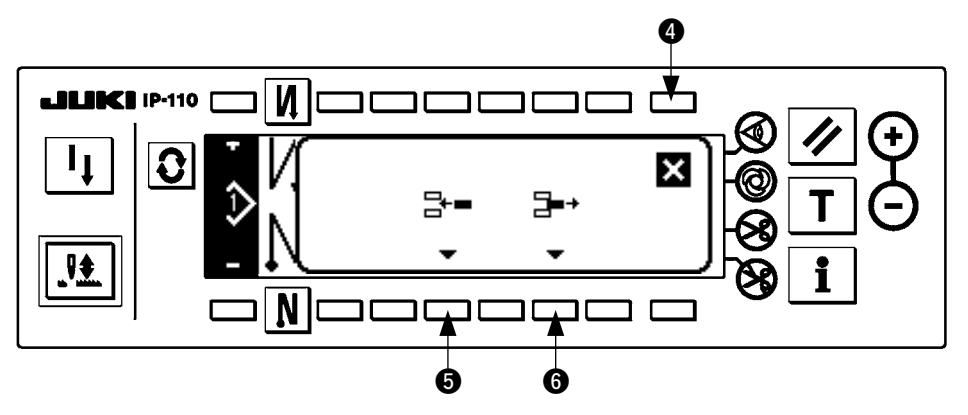

#### [ 共通操作 ]

- 1) ステップ選択スイッチ にて挿入・削除したいステップ位置まで移動させて下さい。
- 2) ステップ編集スイッチ 3 を押してステップ挿入削除ポップアップを表示して下さい。
- 3) 誤ってステップ挿入削除ポップアップを表示させてしまった時、または挿入削除位置を間違えた場合は、 キャンセルスイッチ ● を押して下さい。

#### [挿入する場合]

4) ステップ挿入スイッチ 5 を押すとステップの挿入を実行します。

#### [削除する場合]

5) ステップ削除スイッチ ❺ を押すとステップの削除を実行します。

## <span id="page-27-0"></span>(7) 返し縫い針数の操作方法

[縫いパターン図]

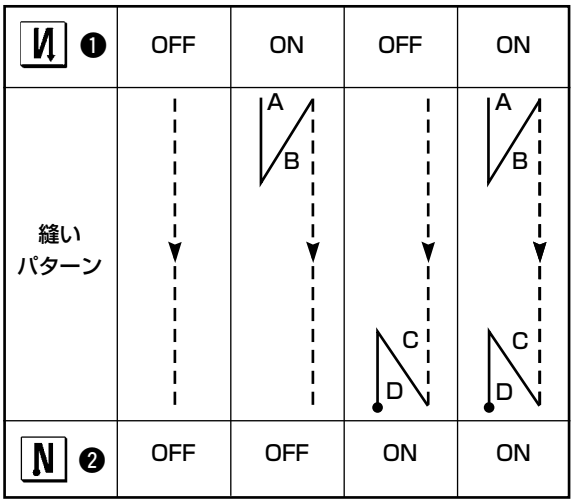

#### [ 操作方法 ]

スイッチを押して返し縫い針数設定画面を表示します。

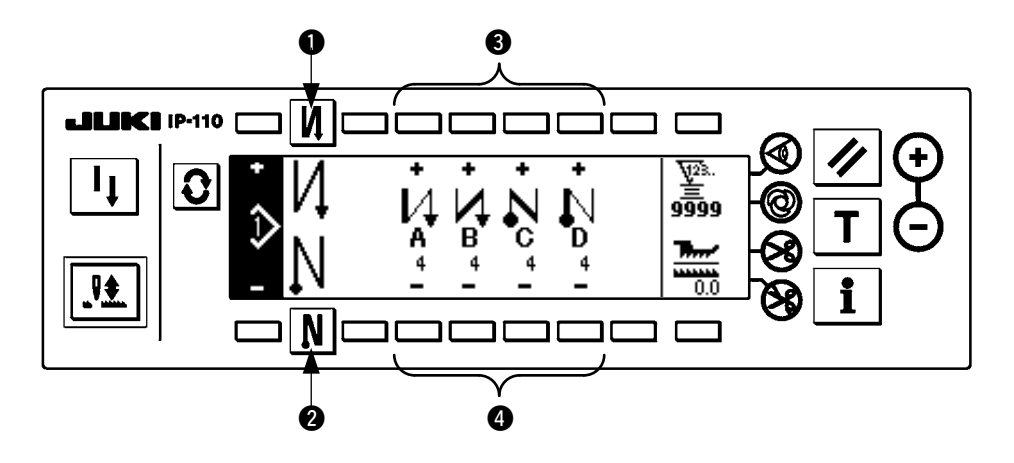

- 1. 針数を変更するときは、A∼Dの各針数設定スイッチ 34 により変更して下さい。 (変更範囲 0 〜 99 針)
- 2. スイッチ を押して縫い始め返し縫いを設定します。

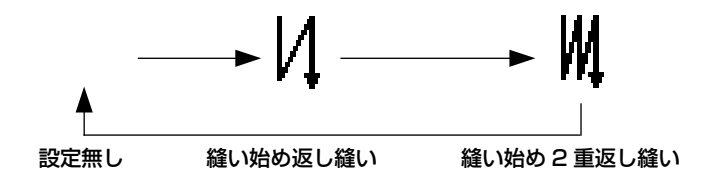

3. スイッチ 2 を押して縫い終わり返し縫いを設定します。

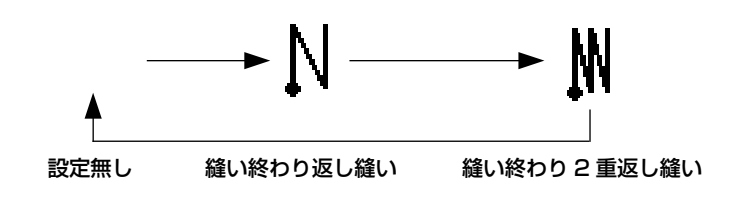

## <span id="page-28-0"></span>8. パターン操作について

パターン操作画面において新規縫製パターン作成、縫製パターン複写、縫製パターン削除が行えます。

(1) 縫製パターン登録

■ スイッチを押して縫製パターン操作画面を表示します。

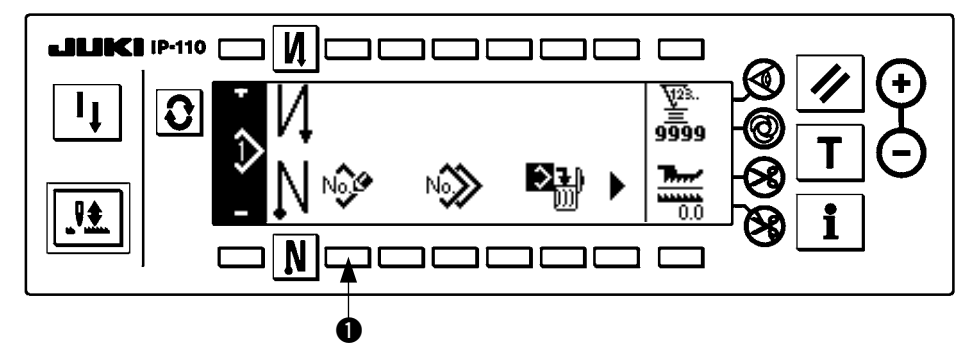

縫製パターン操作画面において縫製パターン登録スイッチ ● を押して下さい。

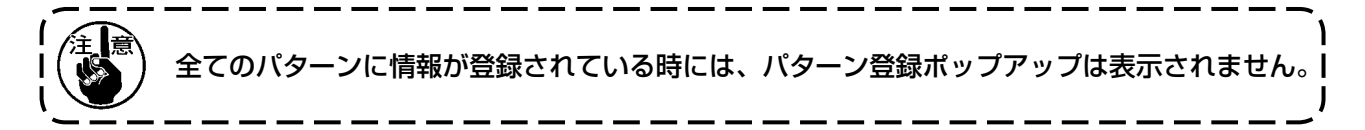

#### ■パターン登録ポップアップ

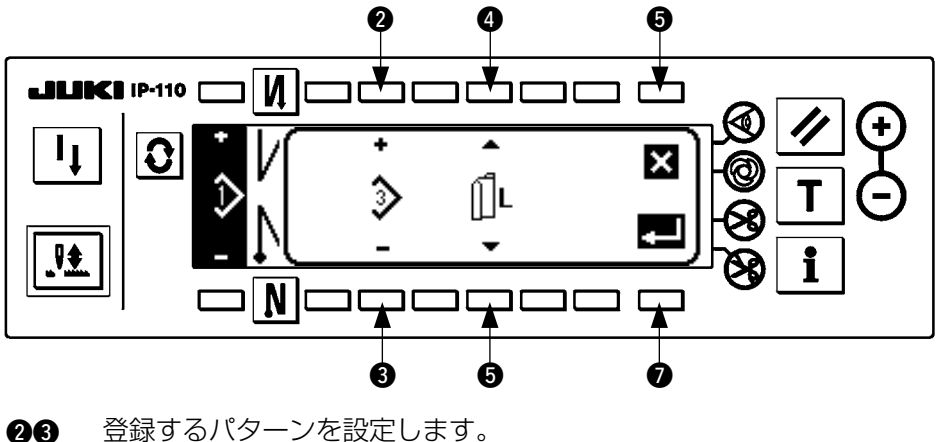

66 パターンを作成する時のデータ作成基準を設定します。

|左基準 || |L 、右基準 R| || 、基準無し || || が選択できます。

- 6 キャンセルスイッチです。パターン操作画面に戻ります。
- 決定スイッチです。パターン登録画面に移動します。

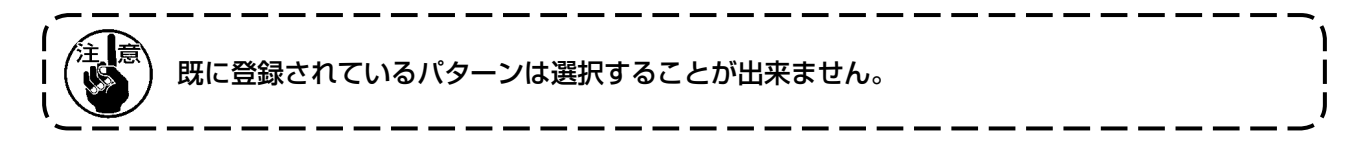

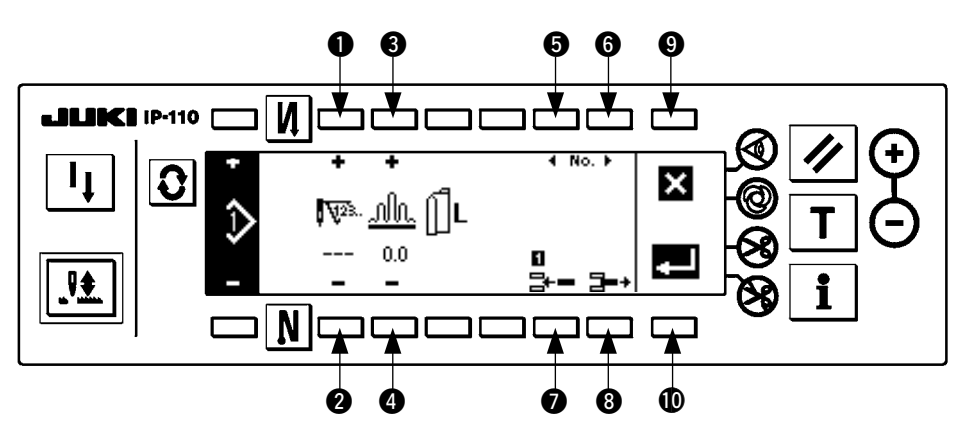

- ●● ステップ針数を設定します。
- 60 ステップいせ込み量を設定します。
- 66 ステップの移動を行います。
- 7 選択ステップにステップを挿入します。
- 8 選択ステップを削除します。
- 6 登録を取り止め、パターン操作画面に戻ります。
- !0 設定されたデータの登録確定を行います。この時、反対側の袖に左右反転したデータが自動登録されます。

[ ティーチングモード ]

パターン登録画面にてティーチングモードが使用できます。

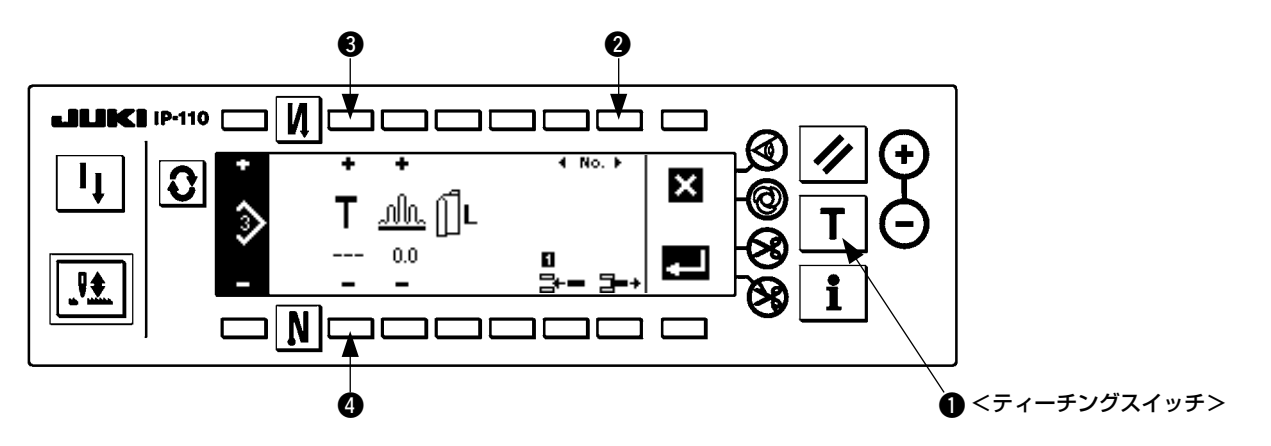

- 1. パターン登録画面において、ティーチングスイッチ を押し、ティーチングモードを選択します。
- 2. 針数入力部の表示が にかわり、ティーチングモードに入ったことが分ります。
- 3. ペダルを前踏みして、ステップ最終針まで縫製します。(注意:手回しや半針補正スイッチでは、針数は 入力されません。)
- 4. ペダルを中立にしてミシンを停止させると、縫製した針数が表示されます。
- 5. ミシンが停止している状態でスイッチ 34 を押すことにより針数の修正が行えます。
- 6. スイッチ 2 で次のステップへ進めるか、糸切りをすることによりステップ1の針数入力は完了します。

## <span id="page-30-0"></span>(2) 縫製パターン複写

■ スイッチを押して縫製パターン操作画面を表示します。

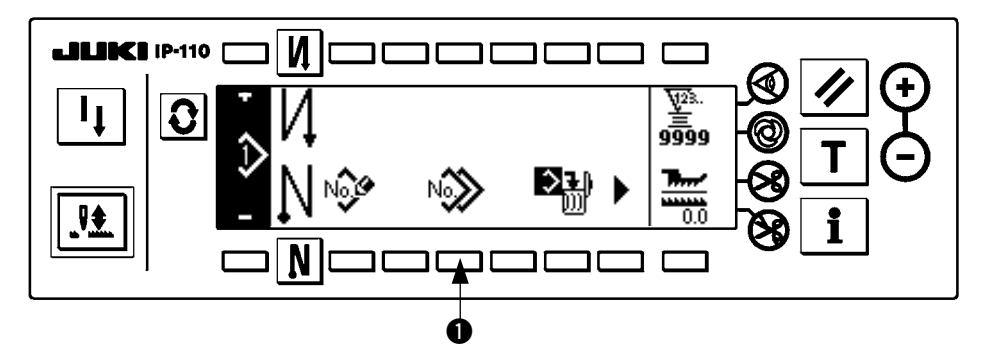

縫製パターン操作画面において縫製パターン複写スイッチ ● を押してください。

 $-$ 全てのパターンに情報が登録されている時には、パターン複写ポップアップは表示されません。

■パターン複写ポップアップ

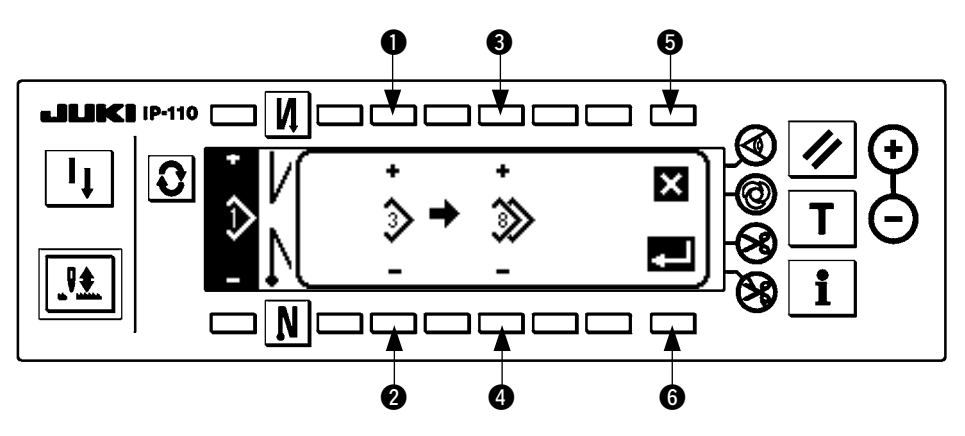

- ●● 複写の元となるパターンを設定します。
- 80 複写の先となるパターンを設定します。
- 5 複写を取り止めます。
- 6 複写を実行します。

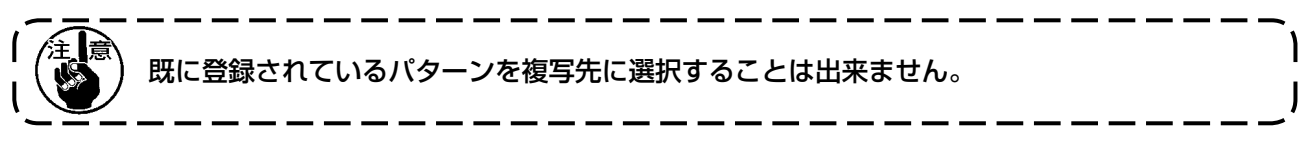

<span id="page-31-0"></span>(3) 縫製パターン削除

■ スイッチを押して縫製パターン操作画面を表示します。

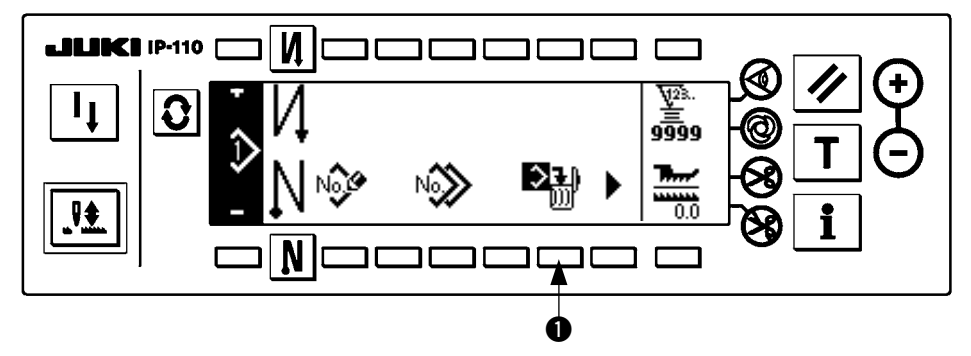

縫製パターン操作画面において縫製パターン削除スイッチ ● を押してください。

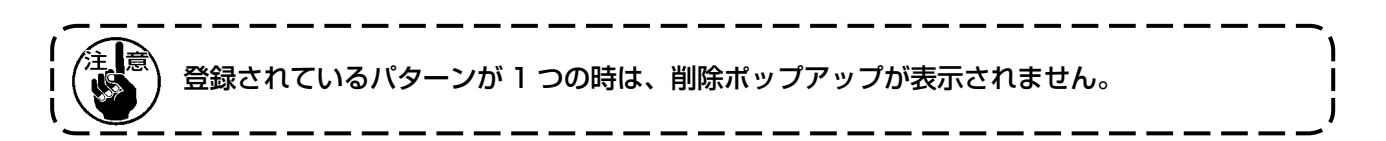

■パターン削除ポップアップ

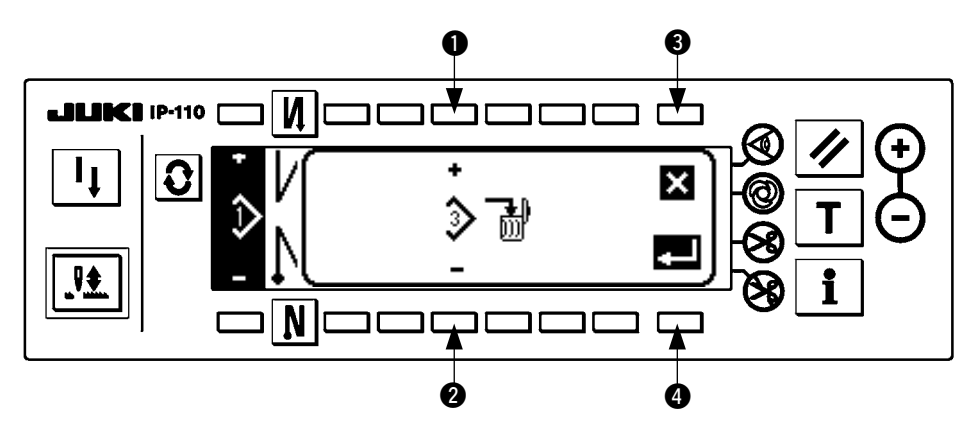

- ●2 削除するパターンの設定をします。
- 3 削除を取り止めます。
- 4 削除を実行します。

## <span id="page-32-0"></span>9. 下糸カウンタの使い方

ミシンの針数を検出し、その針数により、あらかじめ設定した値から減算(10 針で 1 減算します) してゆき、カウンタの値がマイナス(・・・・→ 1 → 0 → − 1)になったときに、ブザー(ピピッ、 ピピッ、ピピッ)とポップアップ表示にて報知し、下糸の交換時期を促します。

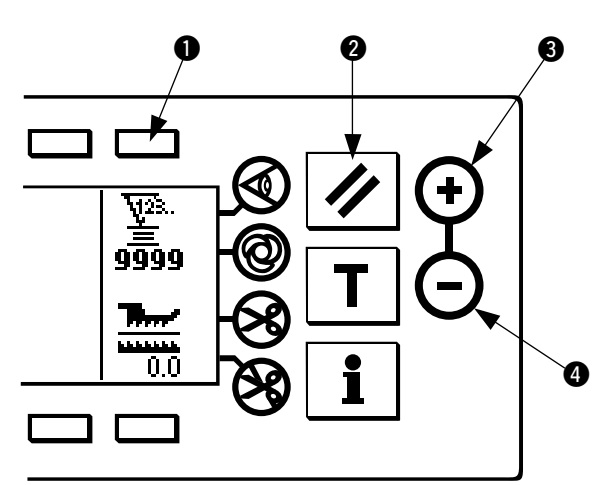

1) スイッチ ● を押して下糸カウンタを選択後、カウ ンタリセットスイッチ 2を押して、下糸カウンタ の表示を初期設定値(出荷時設定値は0)に戻す。

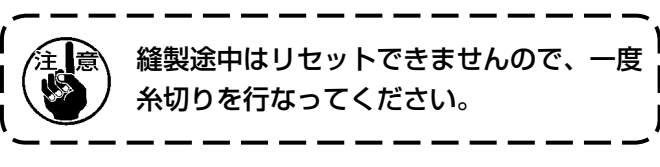

2) カウンタ値設定スイッチ 80 で初期値を設定しま す。

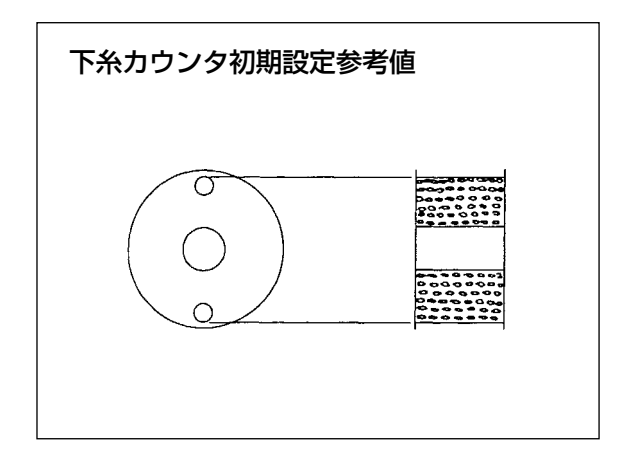

左図のように、ボビンケースの外側に空いている小穴 の上部まで巻かれた状態での、初期設定参考値が下表 となります。

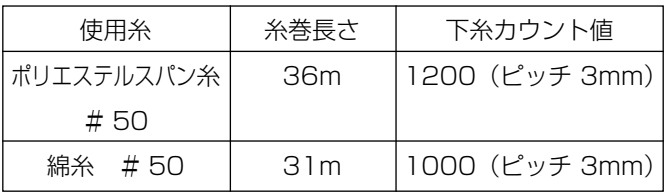

糸締り率 100%

※実際には布厚、縫いスピードにより変化しますので、 使用条件に合わせて調整してください。

- 3) 初期値の設定ができたら、縫製を始めます。
- 4) 下糸カウンタ値がマイナスになり、ブザー(ピピッ、ピピッ、ピピッ) とポップアップ表示がでたら下 糸を交換します。

下糸交換警告ポップアップ

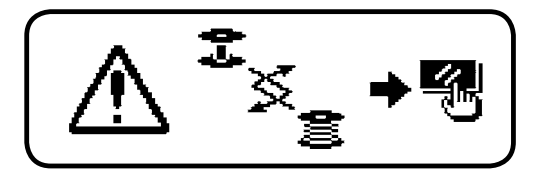

- 5) 下糸の交換が終わりましたら、カウンタリセットスイッチ 2 を押してポップアップを消し、再度スイッ チ 2 を押して初期値にもどしてから縫製を再開します。
- 6) 糸残り量が多かったり、下糸カウンタがマイナスになる前に下糸がなくなった場合には、初期設定値を カウンタ値設定スイッチ 80 により調整してください。

 糸残り量が多い場合 …………………… +スイッチで増加 糸残り量が足りない場合 ……………… —スイッチで減少

下糸残量検知装置と組み合わせて使用する場合には、下糸カウンタは下糸残量検知装置の検知 回数設定にかわりますので、下糸残量検知装置の取扱説明書をよく読んでご使用ください。

## <span id="page-33-0"></span>10. 縫製カウンタについて

糸切りを行なう度に、カウントアップします。(0 → 1 → 2 …………… → 9999)

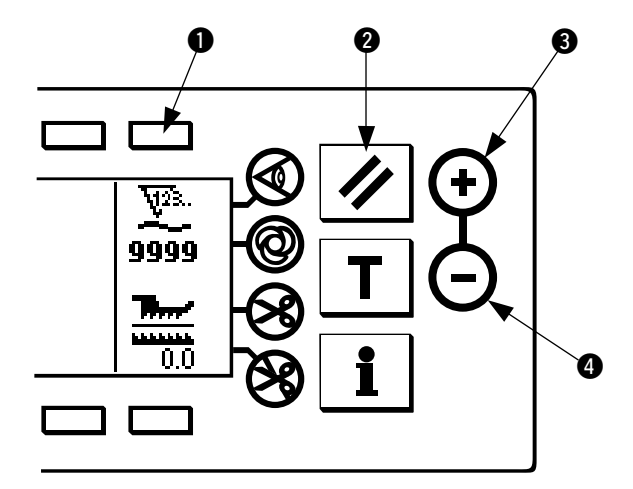

カウンタ値設定スイッチ 34 により、カウンタ値の修 正ができます。また、カウンタリセットスイッチ 2 を 押すことにより、縫製カウンタ値が 0 に戻ります。

## 11. 下送り量表示について

下送り量の監視を行い、その値をパネルに表示しています。表示方法には直接表示と比率表示があります。

#### ■直接表示

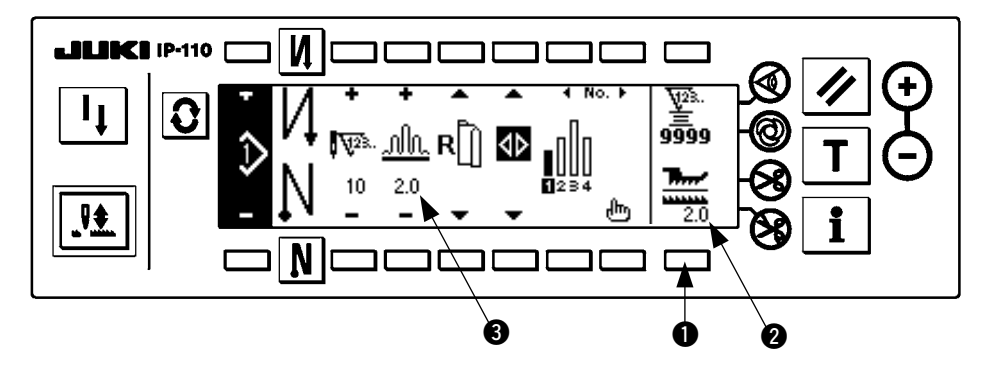

直接表示では下送り量表示部 2 に下送り量、上いせ込み量表示部 3 には設定値を表示します。スイッチ ● を押すと、比率表示に切り替わります。

#### ■比率表示

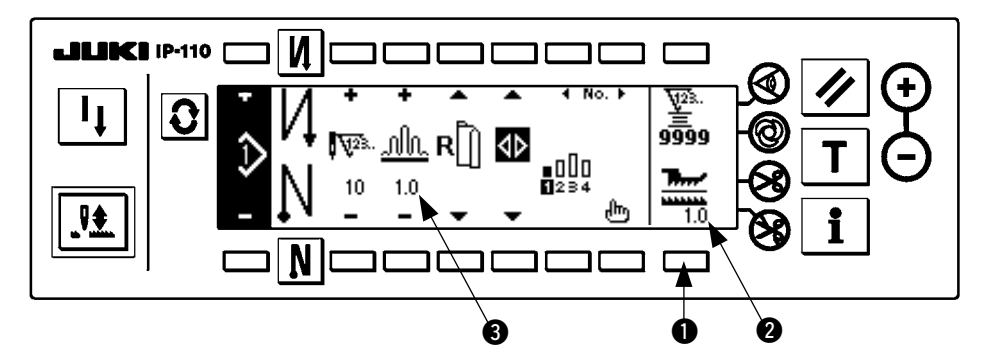

比率表示では下送り量表示部 2 に 1.0 (固定表示)、上いせ込み量表示部 3 には上いせ込み量を下送り量 で割った値を表示します。スイッチ ● を押すと、直接表示に切り替わります。

## <span id="page-34-0"></span>12. 再縫製スイッチについて

詳細は IP-110 取扱説明書を参照ください。

## 13. 半針補正スイッチについて

詳細は IP-110 取扱説明書を参照ください。

## 14. 布端センサON/OFFスイッチ @ について

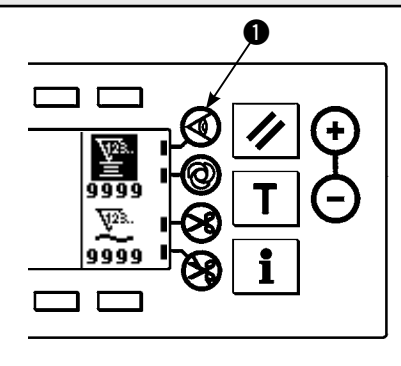

• 布端センサ ● を押すと、布端センサの ON/OFF が切り替わり ます。

- ・ オプションの布端センサが接続されている場合に、有効となり ます。
- ・ 布端センサ選択時は、布端を検知すると自動的に停止または糸 切り処理を行います。

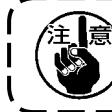

布端センサを組み合わせて使用する場合は、布端セン 旨 サの取扱説明書をよく読んでご使用ください。

## 15. 自動糸切りスイッチ ⊗ について

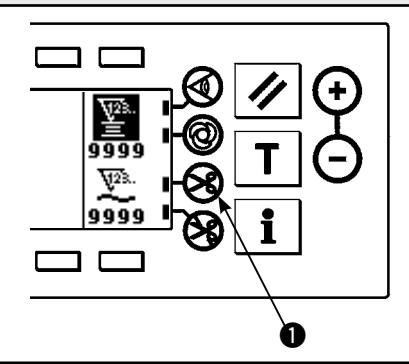

- 自動糸切りスイッチ を押すと、自動糸切りのの ON/OFF が 切り替わります。
- ・ 布端センサ使用時において、自動的に糸切りを実行させるスイッ チです。

 (終わり返し縫いが選択されている場合は、終わり返し縫いを 行ってから糸切りを行います。)

16. ワンショット自動縫いスイッチ @ について

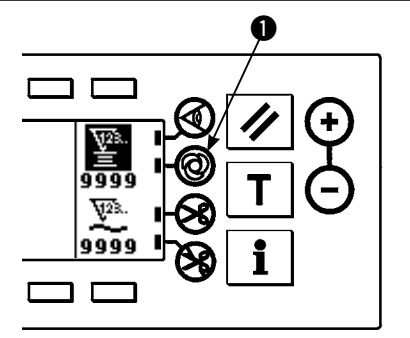

- ワンショット自動縫いスイッチ を押すと、ワンショット自動 縫いの ON/OFF が切り替わります。
- ・ 布端センサ使用時において、一旦ミシンを駆動すると、布端を 検知するまで設定スピードにて自動縫いを行わせるためのス イッチです。

## 17. 糸切り禁止スイッチ 8 について

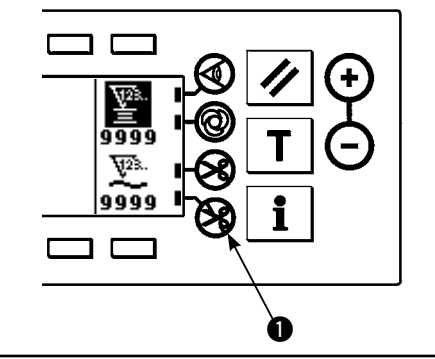

- 糸切り禁止スイッチ を押すと、糸切り禁止の ON/OFF が切 り替わります。
- 糸切り機能を、一時的に禁止させるためのスイッチです。 糸切りをしない他は、通常の糸切り動作とかわりません。 (終わり自動返し縫いを選択時は、終わり自動返し縫いを行いま す。)
	- 8 と 8 が同時に設定されている場合は、糸切り動作をせず 上停止となります。

## <span id="page-35-0"></span>18. インフォメーション

インフォメーションでは各種データ設定や確認が行えます。 インフォメーションにはオペレータレベルと保全者レベルがあります。

## (1) インフォメーションオペレータレベル

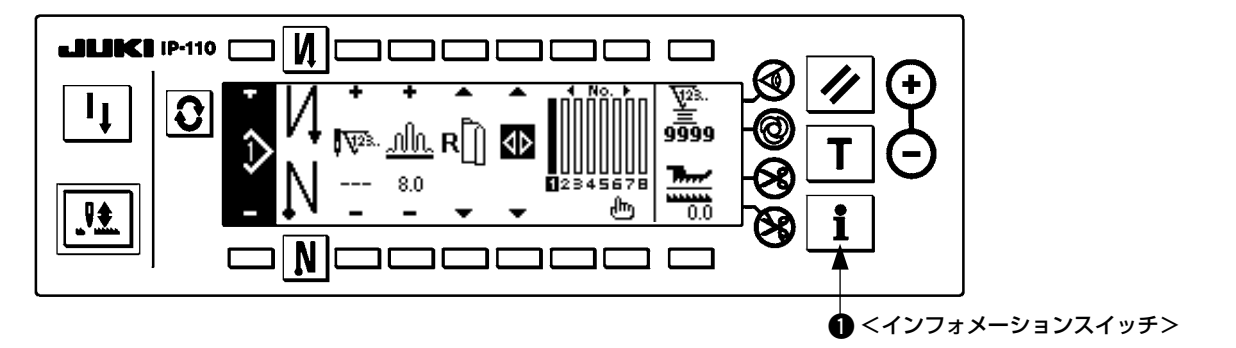

- 1. 電源を ON します。
- 2. スイッチ を押してインフォメーション画面を表示します。

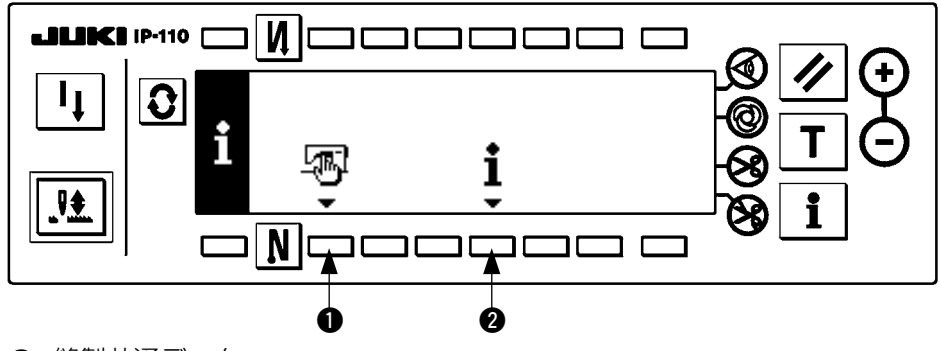

- 1 縫製共通データ
- 2 縫製管理情報
- 1) 縫製共通データ

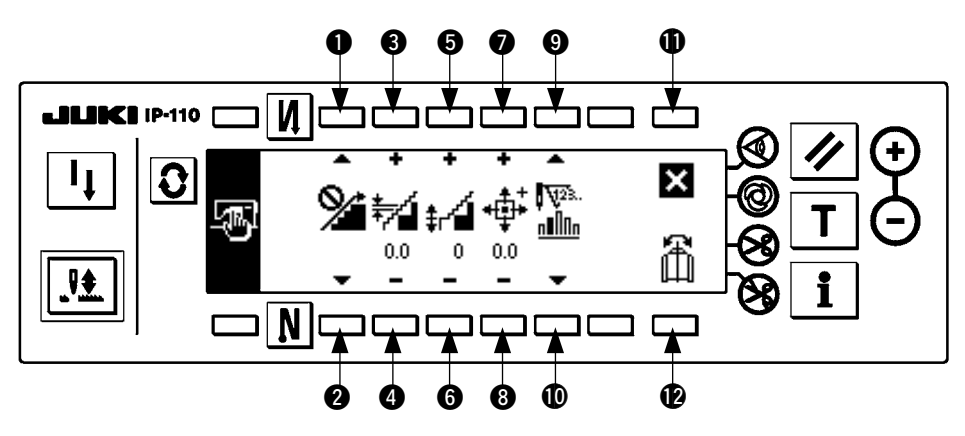

- ●2 いせ込みスムージング機能設定を行います。
- 80 スムージングいせ込みピッチ設定を行います。
- 66 スムージングいせ込みオフセット設定を行います。
- ●8 パルスモーター原点位置設定を行います。
- 91 ステップ残り針数設定を行います。
- 1 設定終了します。
- !2 パターンデータミラーリング機能を実行します。

#### [各機能の説明]

1. いせ込みスムージング機能設定 スムージング(ステップ間のいせ込みを滑らかに切り替える)機能の ON/OFF 設定を行います。 スムージング機能 ON ···· / お表示されます。

スムージング機能 OFF ···· 94 が表示されます。

- 2. スムージングいせ込みピッチ設定 スムージングを行う時の 1 針当り送りピッチを設定します。設定範囲は 0.0 〜 8.0[ mm ] です。
- 3. スムージングいせ込みオフセット設定

 スムージングを行うときの 1 針目のオフセットを設定します。設定範囲は 0 〜 9 です。

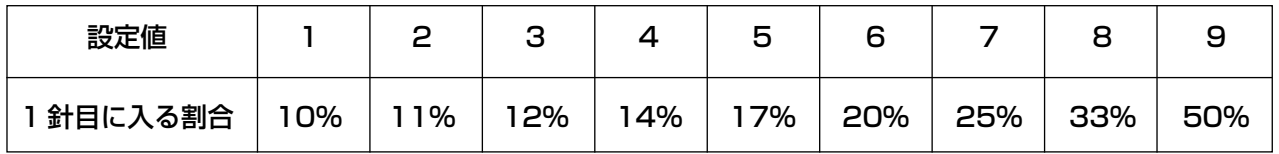

\* オフセットに 0 を設定した時はスムージング機能が働きません。

\* 「1 針目に入る割合」はステップ間いせ込み量の差に対する割合となります。

4. パルスモーター原点位置設定

いせ込み量を決めるパルスモーターの原点補正をします。設定範囲は- 2.5 〜 2.5 [mm] です。

## ----------------正常に動作しなくなる恐れがあります。サービスマン以外の人は操作しないでください

5. ステップ残り針数表示機能

 設定された針数に対して、現在縫製中のステップ針数が残り何針かを表示する機能です。この機能を使 用している時は、ミシン停止毎に表示が更新されます(ティーチングモード中を除きます)。

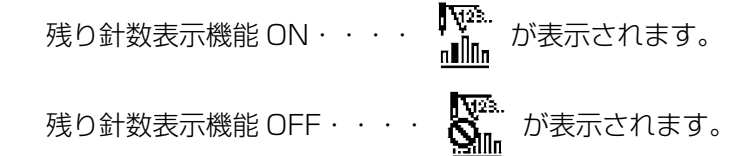

6. パターンデータミラーリング機能 既に登録されているパターンのミラーリング(データ反転)処理を行います。

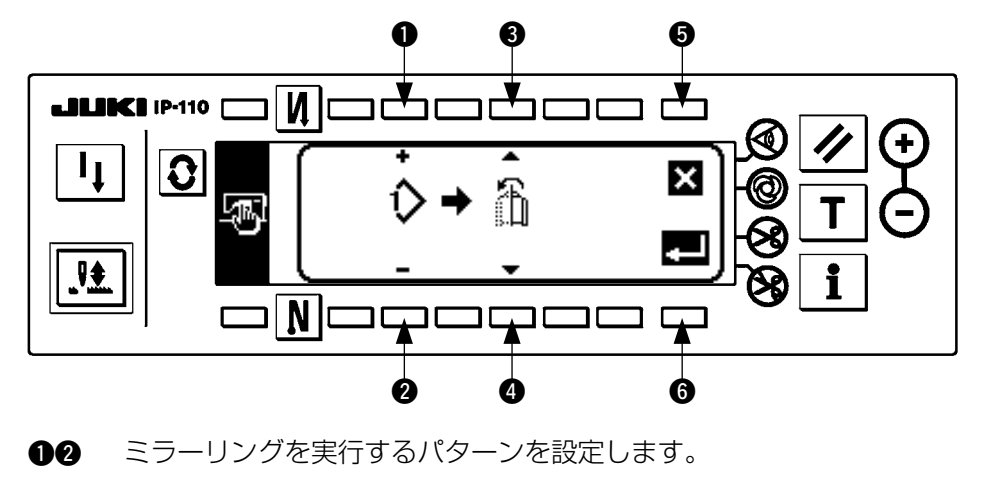

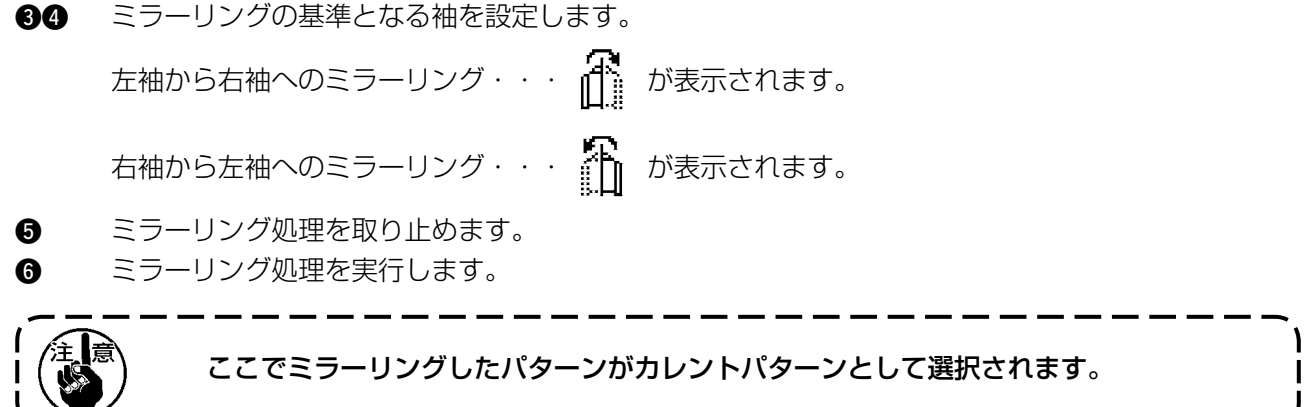

7. 設定終了

 共通データの設定を終え、インフォメーション画面へ戻ります。

#### 2) 縫製管理情報

詳細は IP-110 取扱説明書を参照ください。

## <span id="page-38-0"></span>(2) 機能設定方法

#### 1)機能設定モードへの切換えの方法

詳細は IP-110 取扱説明書を参照ください。

2) 機能設定一覧表

詳細は IP-110 取扱説明書を参照ください。

3) 通信モード

通信モードへの入り方については、IP-110 取扱説明書「インフォメーション保全者レベル」の項 目を参照してください。

 通信モードでは以下のようなことが行えます。

- 1. メディアからパラメータデータ(EPD)を縫製パターンに上書き登録できます。
- 2. 縫製パターンを SU-1 またはメディアにアップロードできます。

#### ■通信設定画面

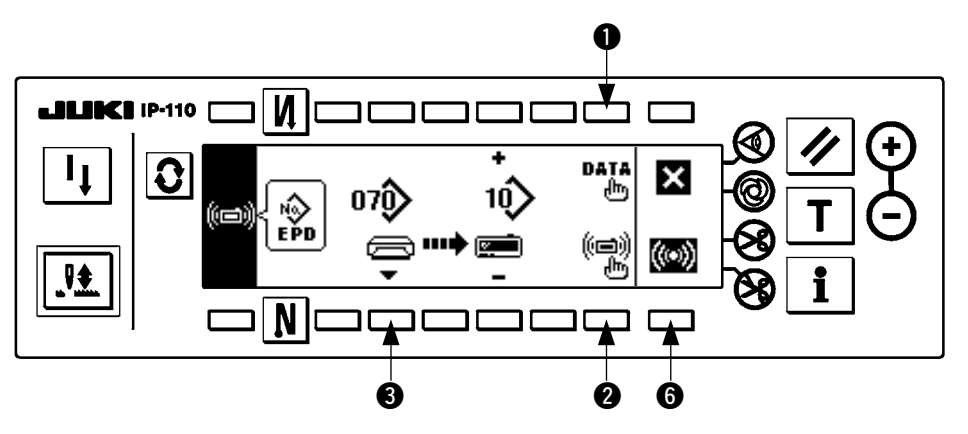

ダウンロード例

- 例)縫製パターン 10 番にメディアのパラメータファイル 70 番をダウンロードします。
- 1. メディアカバーを開け、コンパクトフラッシュ (TM)( オプション品番 : 40000100) を挿入口か ら挿入してください。

 ※カバーが開いた状態では、パネル機能は動作しません。

- 2. データの選択 DLU-5494 では EPD 形式のデータのみを扱う為、初めから EPD が選択されています。
- (3). 通信方法の選択 通信設定画面で 2 を押して通信方法設定画面を表示します。

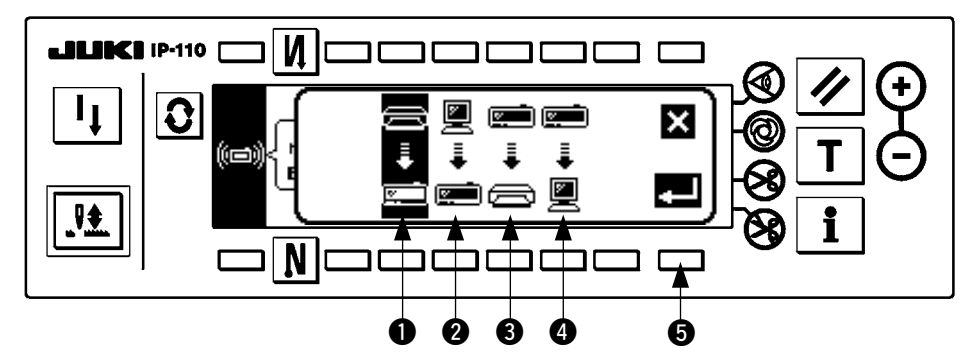

現在選択されている通信 方法が反転表示されてい ます。

#### [ ピクトの説明]

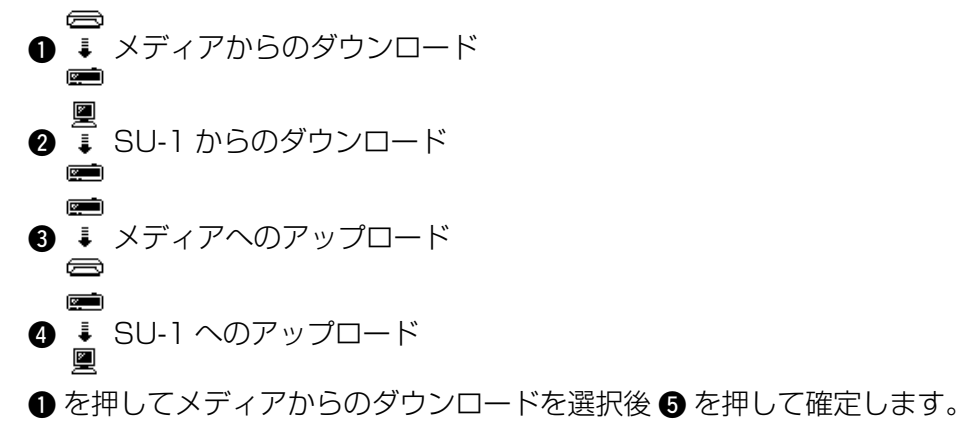

4. メディアのファイル No の選択 通信設定画面で 3 を押してメディアのファイル No 入力画面を表示します。 ■ファイル No 入力画面

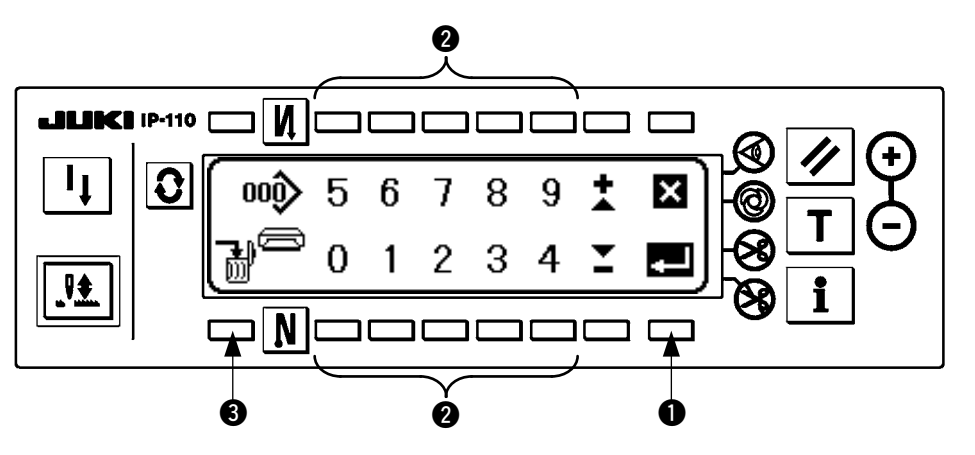

 $\bullet$  にてメディアのファイル No を入力します。入力されたファイル No は $\bullet$  に表示されます。ファ イル No 入力後 ❶ で確定します。

5. 縫製パターン No の設定 通信設定画面で 46 を押して縫製パターン No を設定します。

■通信設定画面

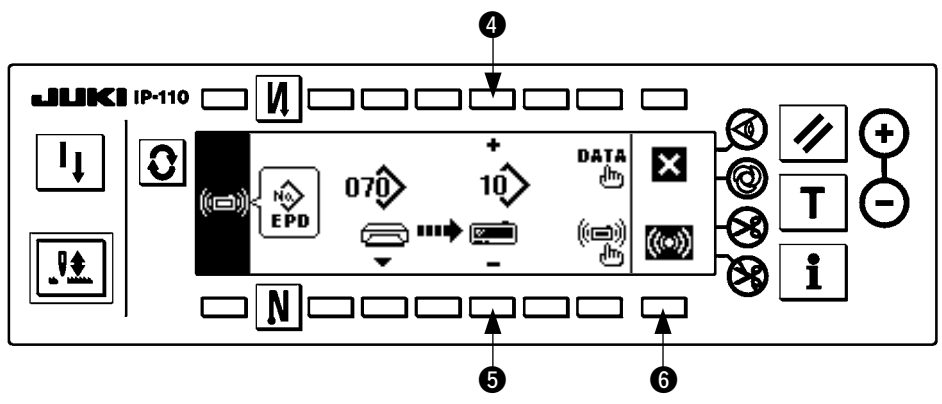

6. ダウンロードの開始 設定がすべて完了したら、通信設定画面で ● を押してダウンロードを開始します。

#### ■通信中画面

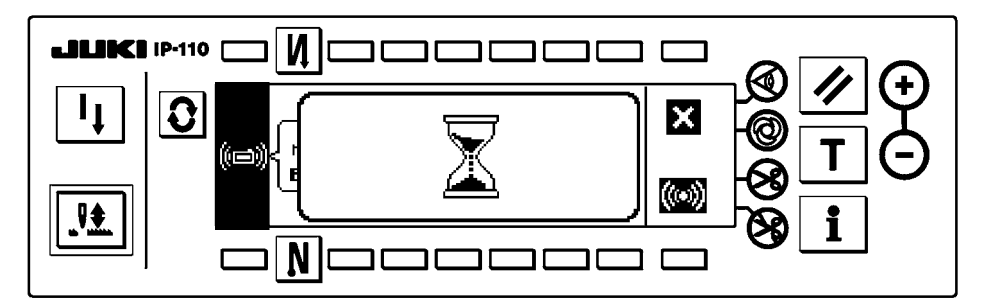

通信中画面表示後、通信設定画面に戻れば通信完了です。

#### アップロード例

- 例) 縫製パターンの8番をメディアのパラメータ形式ファイル 15番としてアップロードします。
- 1. メディアカバーを開け、コンパクトフラッシュ (TM)( オプション品番 : 40000100) を挿入口から挿 入してください。

 ※カバーが開いた状態では、パネル機能は動作しません。

2. データの選択

 DLU-5494 では EPD 形式のデータのみを扱う為、初めから EPD が選択されています。

3. 通信方法の選択

通信設定画面で 2 を押して通信方法設定画面を表示します。

- [ピクトの説明] ■ メディアからのダウンロード ■ SU-1 からのダウンロード 3 メディアへのアップロード **4 • SU-1 へのアップロード** 通信設定画面で 3 を押してメディアへのアップロードを選択後 5 を押して確定します。
- 4. 縫製パターン No の設定 通信設定画面で 86 を押して縫製パターン No を設定します。
- 5. メディアのファイル No の選択 通信設定画面 3 を押してメディアのファイル No 入力画面を表示します。 メディアのファイル No を入力します。入力されたファイル No は 【 】 に表示されます。 ファイル No 入力後 ● で確定します。
- 6. アップロードの開始 設定がすべて完了したら通信設定画面で ● を押してアップロードを開始します。

#### <span id="page-42-0"></span>■通信設定画面

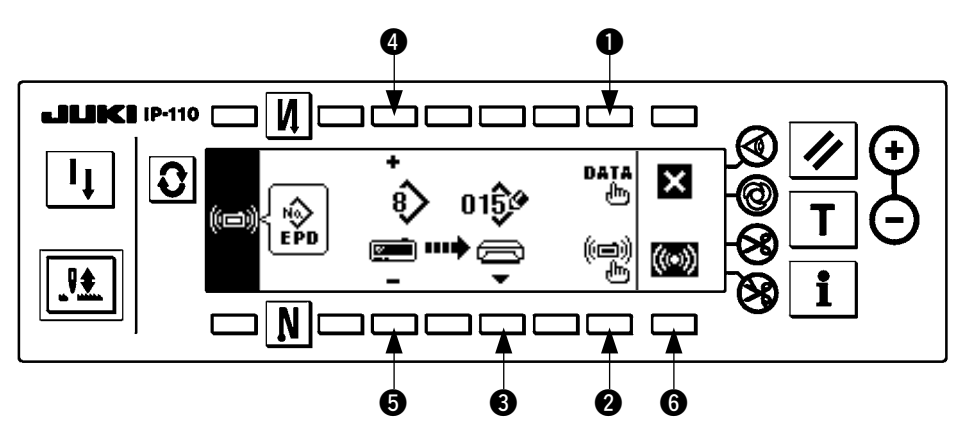

通信中画面表示後、通信設定画面に戻れば通信完了です。

#### [メディアのファイルの削除方法]

メディアのファイル No 入力画面で削除したい No を選択後 ❸ のスイッチを押すと削除確認画面に移 ります。

#### ■削除確認画面

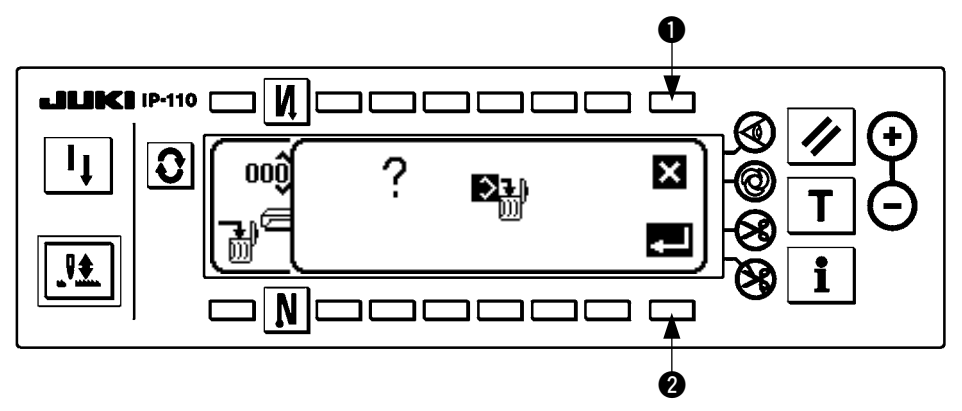

**1**を押すと削除を中止しファイル No 入力画面に戻ります。2 を押すと削除を実行しファイル No 入力画 面に戻ります。

削除したファイルは元には戻りません。実行する場合は十分注意してください。

## (3) 外部インターフェースについて

外部インターフェースとは、操作パネルと異なるシステムとを接続する部位のことです。 使用方法および機能詳細はサービスマニュアルを参照ください。

1. メディアスロット

操作パネル左側面部カバー内にメディアスロットが装備されています。

- 2. RS-232C ポート 操作パネル裏側ゴムキャップ内に RS-232C コネクタが装備されています。
- 3. 汎用入力ポート(生産管理スイッチ接続コネクタ) 操作パネル裏側コード出口カバー内に汎用入力コネクタ CN105 が装備されています。

# <span id="page-43-0"></span>19. エラー表示について エラーはパネル表示及び、電装ボックスブザーにより報知されます。

パネル表示画面は処理方法の違いにより 3 種類の画面が出ます。

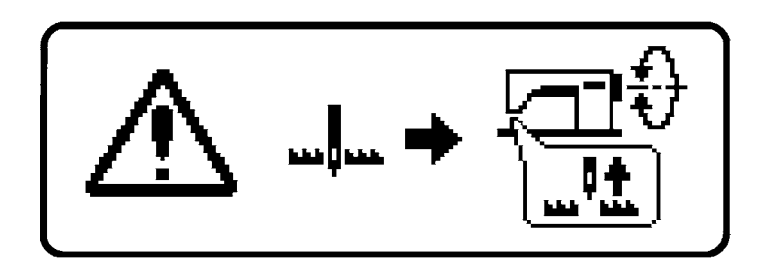

1) 作業者が原因を取り除くことでエラー 画面が消えます。

$$
\left[\begin{array}{ccc}\begin{matrix}\stackrel{1}{\sqrt{1}} & \stackrel{1}{\sqrt{1}}\\ \stackrel{1}{\sqrt{1}} & \stackrel{1}{\sqrt{1}}\\ \stackrel{1}{\sqrt{1}} & \stackrel{1}{\sqrt{1}}\\ \end{matrix} & \begin{matrix}\stackrel{1}{\sqrt{1}} & \stackrel{1}{\sqrt{1}}\\ \stackrel{1}{\sqrt{1}} & \stackrel{1}{\sqrt{1}}\\ \end{matrix} & \begin{matrix}\stackrel{1}{\sqrt{1}} & \stackrel{1}{\sqrt{1}}\\ \stackrel{1}{\sqrt{1}} & \stackrel{1}{\sqrt{1}}\\ \end{matrix} & \begin{matrix}\stackrel{1}{\sqrt{1}} & \stackrel{1}{\sqrt{1}}\\ \stackrel{1}{\sqrt{1}} & \stackrel{1}{\sqrt{1}}\\ \end{matrix} & \begin{matrix}\stackrel{1}{\sqrt{1}} & \stackrel{1}{\sqrt{1}}\\ \stackrel{1}{\sqrt{1}} & \stackrel{1}{\sqrt{1}}\\ \end{matrix} & \begin{matrix}\stackrel{1}{\sqrt{1}} & \stackrel{1}{\sqrt{1}}\\ \stackrel{1}{\sqrt{1}} & \stackrel{1}{\sqrt{1}}\\ \end{matrix} & \begin{matrix}\stackrel{1}{\sqrt{1}} & \stackrel{1}{\sqrt{1}}\\ \stackrel{1}{\sqrt{1}} & \stackrel{1}{\sqrt{1}}\\ \end{matrix} & \begin{matrix}\stackrel{1}{\sqrt{1}} & \stackrel{1}{\sqrt{1}}\\ \stackrel{1}{\sqrt{1}} & \stackrel{1}{\sqrt{1}}\\ \end{matrix} & \begin{matrix}\stackrel{1}{\sqrt{1}} & \stackrel{1}{\sqrt{1}}\\ \stackrel{1}{\sqrt{1}} & \stackrel{1}{\sqrt{1}}\\ \end{matrix} & \begin{matrix}\stackrel{1}{\sqrt{1}} & \stackrel{1}{\sqrt{1}}\\ \stackrel{1}{\sqrt{1}} & \stackrel{1}{\sqrt{1}}\\ \stackrel{1}{\sqrt{1}} & \stackrel{1}{\sqrt{1}}\\ \end{matrix} & \begin{matrix}\stackrel{1}{\sqrt{1}} & \stackrel{1}{\sqrt{1}}\\ \stackrel{1}{\sqrt{1}} & \stackrel{1}{\sqrt{1}}\\ \stackrel{1}{\sqrt{1}} & \stackrel{1}{\sqrt{1}}\\ \end{matrix} & \begin{matrix}\stackrel{1}{\sqrt{1}} & \stackrel{1}{\sqrt{1}}\\ \stackrel{1}{\sqrt{1}} & \stack
$$

2) リセットスイッチを押してエラー画面 を消したあと、エラーの原因を取り除 いてください。

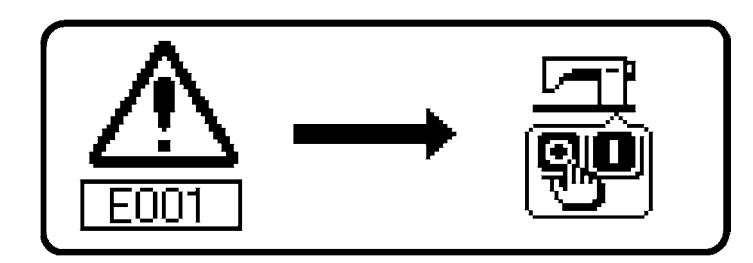

3) 電源を OFF したあと、エラーの原因 を取り除いてください。

## <span id="page-44-0"></span>((1) エラーコード一覧表 (パネル表示)

本装置には問題を発見した際に問題が拡大しないようにインターロック(または機能制限)するとと もに報知する下記エラーコードがあります。サービスをお申しつける際にはエラーコードの確認もお 願い致します。

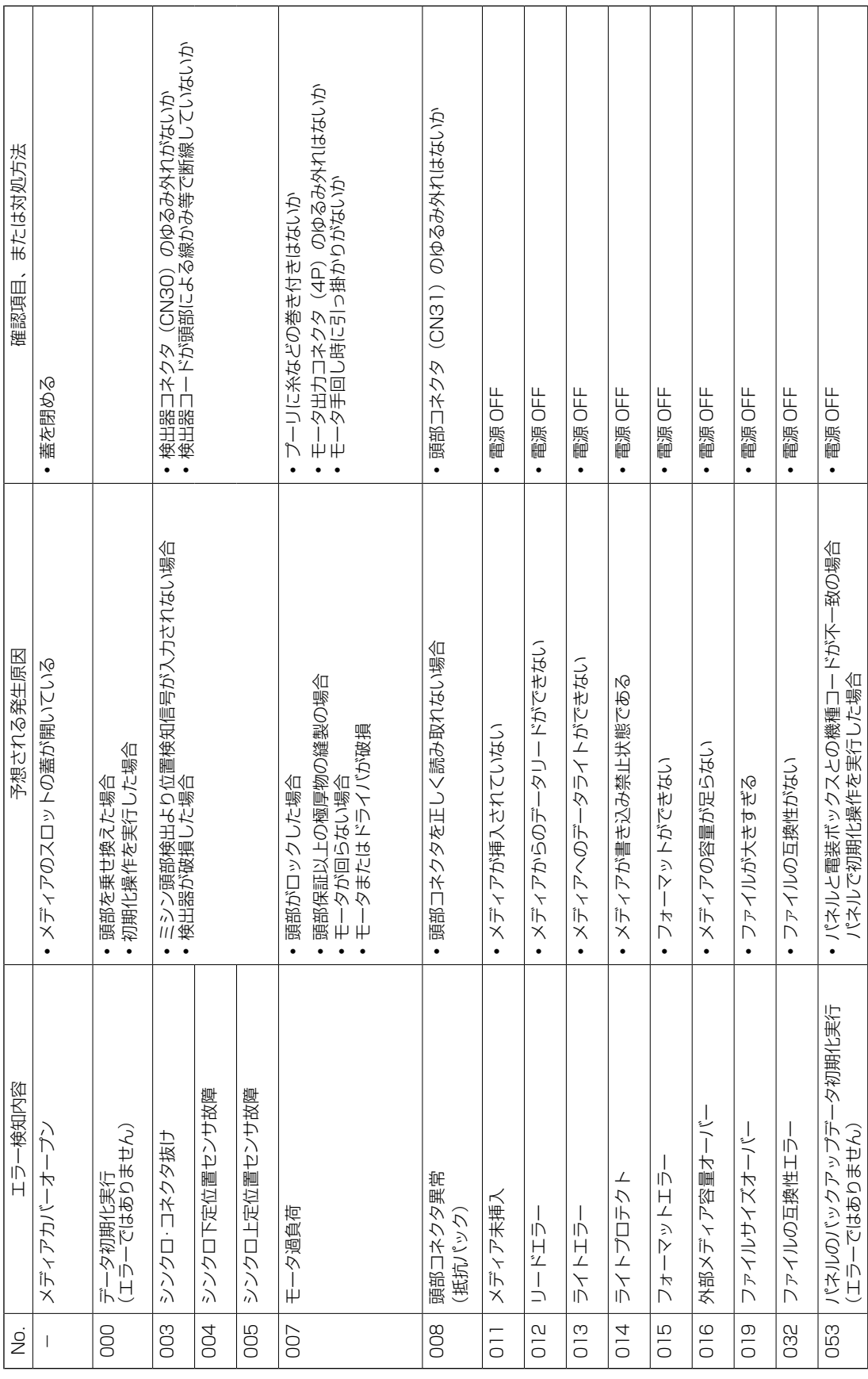

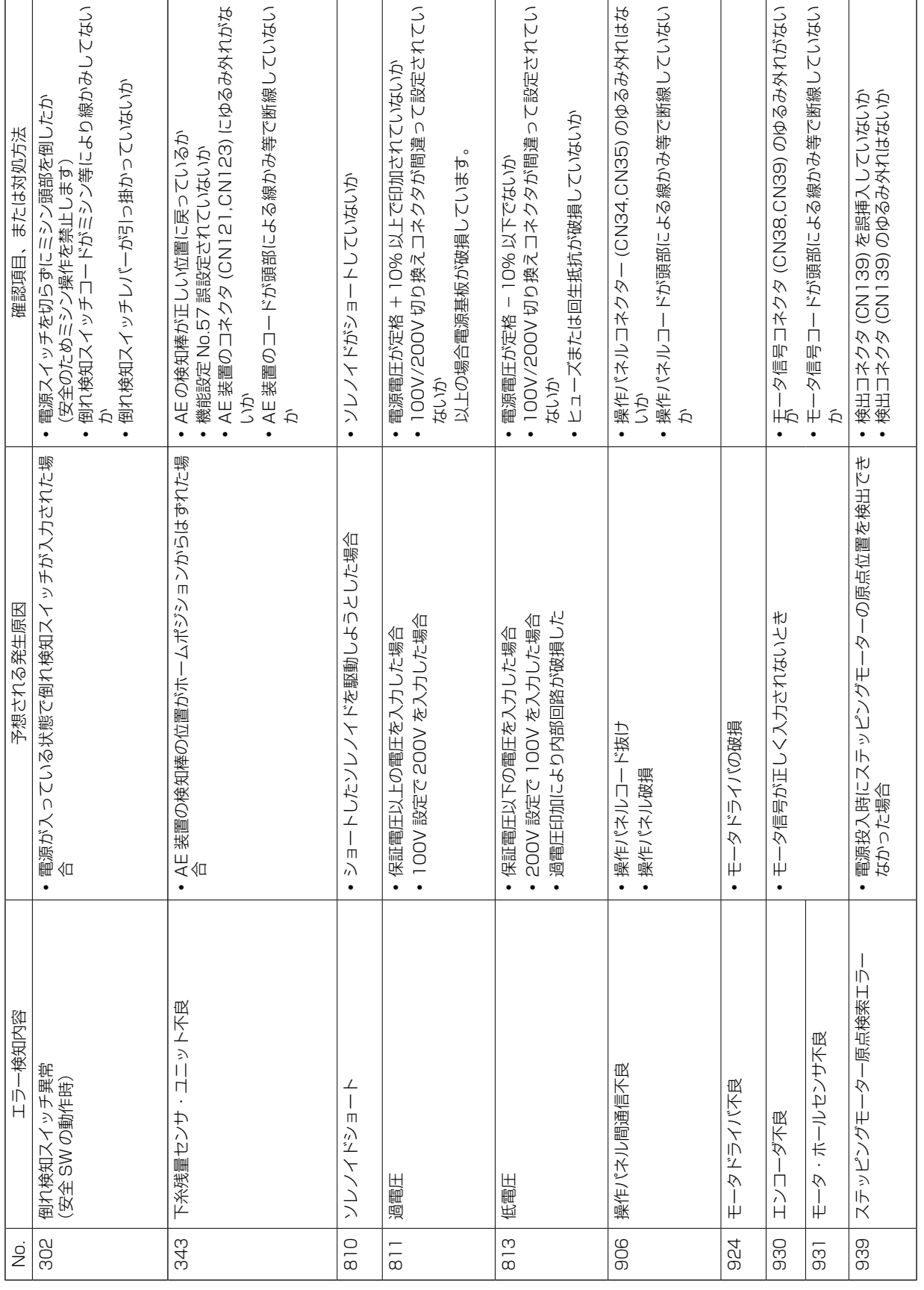

● ● ● ■ 次